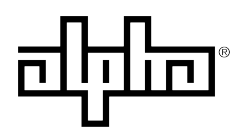

an EnerSys company

# AlphaGateway SMG-HP Model AG100D-PoE+ Technical Manual Effective: August 2019

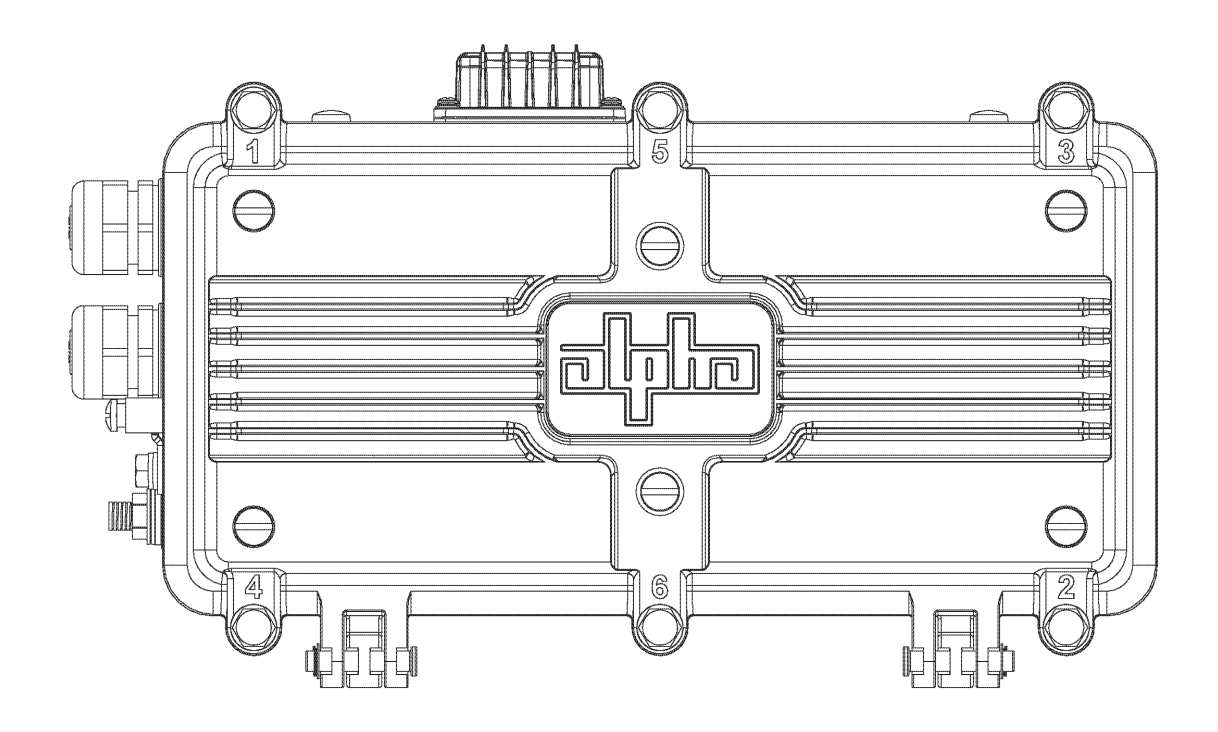

# **Safety Notes**

Alpha considers customer safety and satisfaction its most important priority. To reduce the risk of injury or death and to ensure continual safe operation of this product, certain information is presented differently in this manual. Alpha tries to adhere to ANSI Z535 and encourages special attention and care to information presented in the following manner:

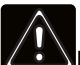

#### WARNING! GENERAL HAZARD

GENERAL HAZARD WARNING provides safety information to PREVENT INJURY OR DEATH to the technician or user.

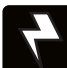

#### WARNING! ELECTRICAL HAZARD

ELECTRICAL HAZARD WARNING provides electrical safety information to PREVENT INJURY OR DEATH to the technician or user.

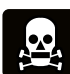

#### WARNING! FUMES HAZARD

FUMES HAZARD WARNING provides fumes safety information to PREVENT INJURY OR DEATH to the technician or user.

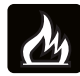

#### WARNING! FIRE HAZARD

FIRE HAZARD WARNING provides flammability safety information to PREVENT INJURY OR DEATH to the technician or user.

There may be multiple warnings associated with the call out. Example:

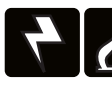

### WARNING! ELECTRICAL & FIRE HAZARD

This WARNING provides safety information for both Electrical AND Fire Hazards

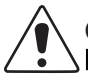

#### CAUTION!

CAUTION provides safety information intended to PREVENT DAMAGE to material or equipment.

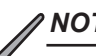

#### *NOTICE:*

NOTICE provides additional information to help complete a specific task or procedure.

#### **ATTENTION:**

ATTENTION provides specific regulatory/code requirements that may affect the placement of equipment and /or installation procedures.

The following sections contain important safety information that must be followed during the installation and maintenance of the equipment and batteries. Read all of the instructions before installing or operating the equipment, and save this manual for future reference.

# AlphaGateway SMG-HP

Model AG100D-PoE+

# Technical Manual

018-357-B0-001, Rev. A

Effective: August 2019

# © 2019 by Alpha Technologies Services, Inc.

# **Disclaimer**

Images contained in this manual are for illustrative purposes only. These images may not match your installation. Operator is cautioned to review the drawings and illustrations contained in this manual before proceeding. If there are questions regarding the safe operation of this powering system, please contact Alpha Technologies or your nearest Alpha representative.

Alpha shall not be held liable for any damage or injury involving its enclosures, power supplies, generators, batteries or other hardware if used or operated in any manner or subject to any condition not consistent with its intended purpose or is installed or operated in an unapproved manner or improperly maintained.

# Contact Information

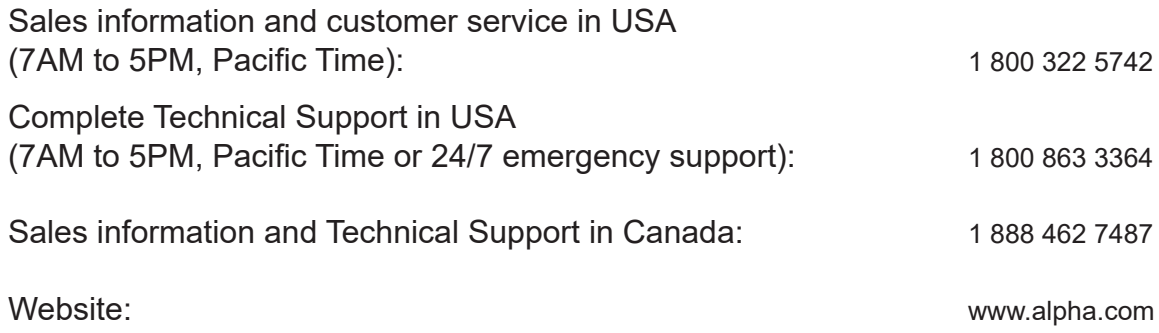

## *Notice of FCC Compliance*

#### **Per FCC CFR 47 PART 15:**

This equipment has been tested and found to comply with the limits for a Class B digital device, pursuant to part 15 of the FCC Rules. These limits are designed to provide reasonable protection against harmful interference in a residential installation. This equipment generates, uses and can radiate radio frequency energy and, if not installed and used in accordance with the instructions, may cause harmful interference to radio communications. However, there is no guarantee that interference will not occur in a particular installation. If this equipment does cause harmful interference to radio or television reception, which can be determined by turning the equipment off and on, the user is encouraged to try to correct the interference by one or more of the following measures:

- Reorient or relocate the receiving antenna.
- Increase the separation between the equipment and receiver.
- Connect the equipment into an outlet on a circuit different from that to which the receiver is connected.
- Consult the dealer or an experienced radio/TV technician for help.

# **Table of Contents**

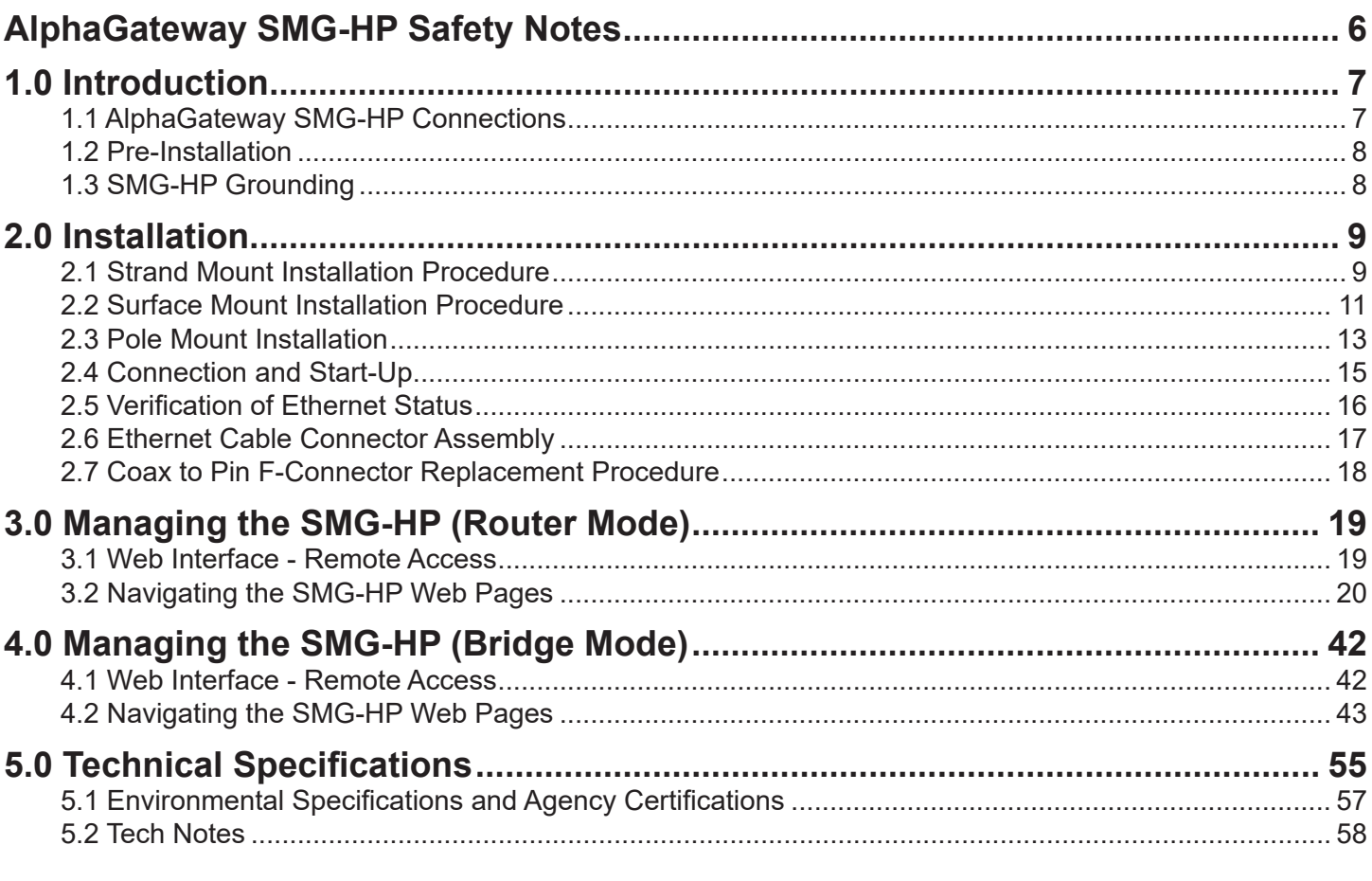

# **Figures and Tables**

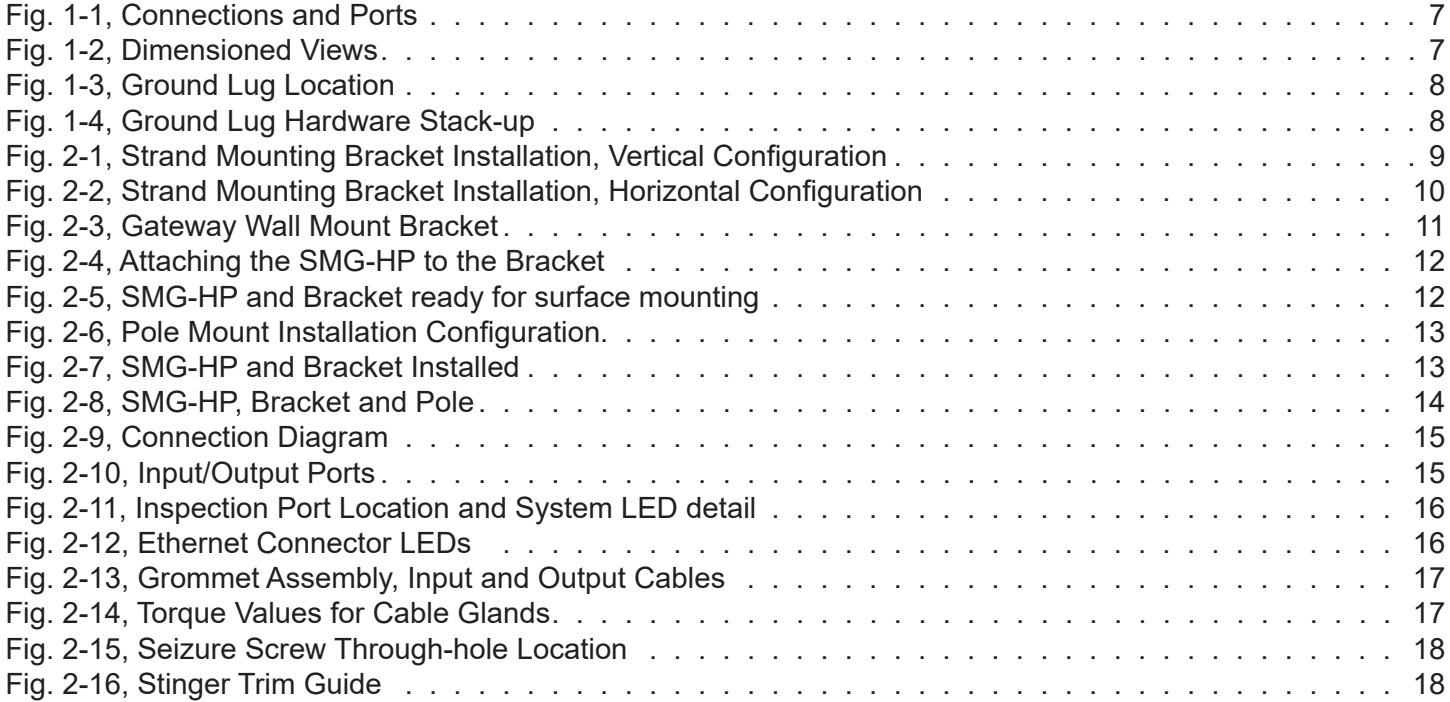

# **Figures and Tables,** *continued*

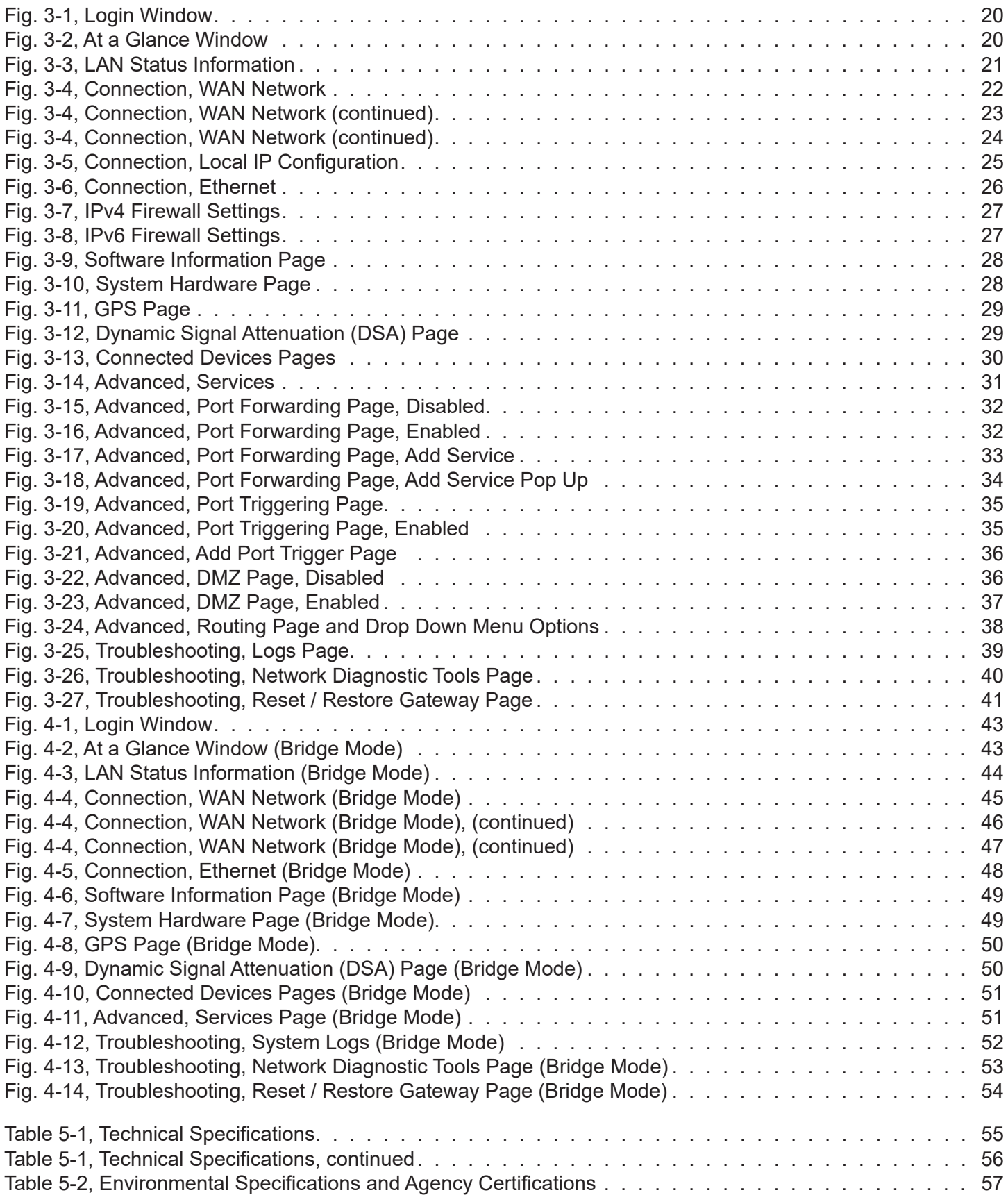

# <span id="page-5-0"></span>AlphaGateway SMG-HP Safety Notes

Safety Precautions

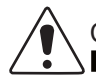

# CAUTION!

Only qualified personnel should service the Gateway.

Verify the voltage requirements of the equipment to be protected (load), the AC input voltage to the Gateway (line) and the output voltage of the system prior to installation.

When connecting the load, DO NOT exceed the output rating of the Power Supply.

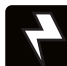

## WARNING! ELECTRICAL HAZARD

The unit contains hazardous voltage. Only qualified personnel should service the Gateway.

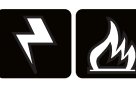

WARNING! ELECTRICAL & FIRE HAZARD

CAUTION: FOR CONTINUED PROTECTION AGAINST RISK OF FIRE, REPLACE ONLY WITH SAME TYPE AND RATING OF FUSE:

F2 2AG, Slo-Blo® Fuse Littlefuse 229/230 Series Type 0229 007. Rated 125V, 7A or equivalent.

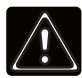

### WARNING! GENERAL HAZARD

Observe the safety information contained in the technical manuals for the various system components (Gateways, Antennas, Power Passing Tap, Cables and Connectors) as well as local codes for servicing electrical systems and working at height.

# <span id="page-6-0"></span>**1.0 Introduction**

The AlphaGateway SMG-HP AG100D-PoE+ provides 2 x 10/100/1000 BASE-T Ethernet ports with support for IEEE802.3af/at PoE/PoE+, with a power output of 30W per port. The included DOCSIS 3.1 cable modem provides power system status monitoring and up to 1 Gigabit connectivity.

. Square Wave), and transforms the HFC power to a voltage suitable for connected devices. The unit connects to the HFC Coaxial Access network through a power-passing tap at any location within the HFC voltage range (44–90Vac Quasi

# **1.1 AlphaGateway SMG-HP Connections**

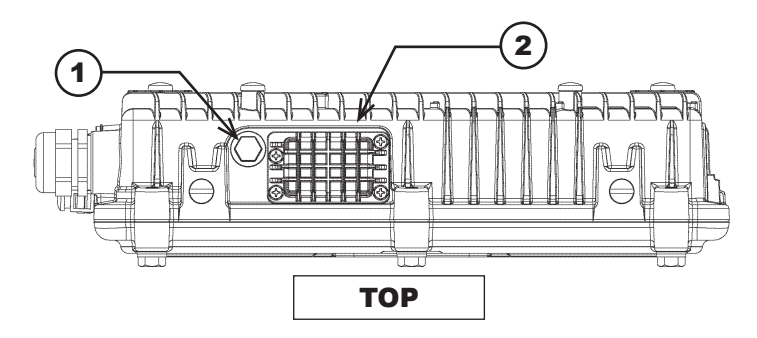

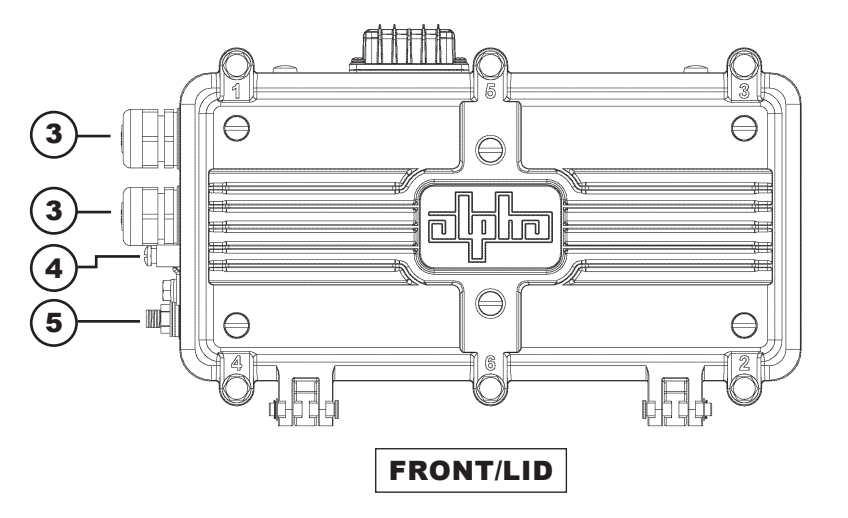

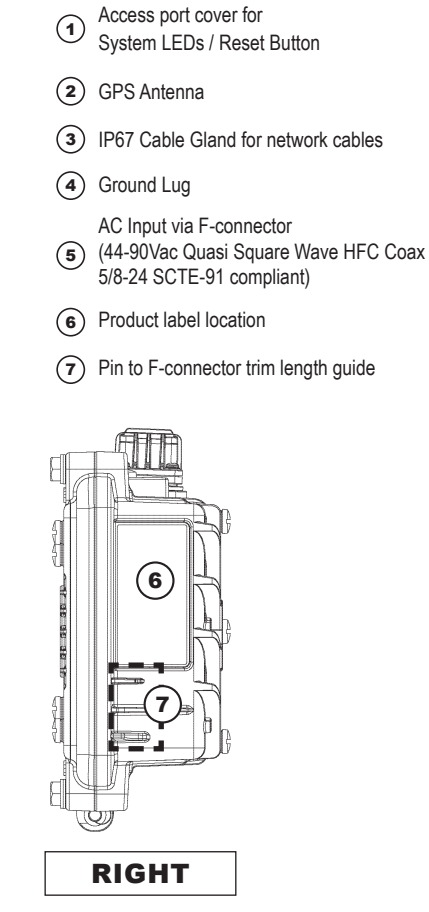

Fig. 1-1, Connections and Ports

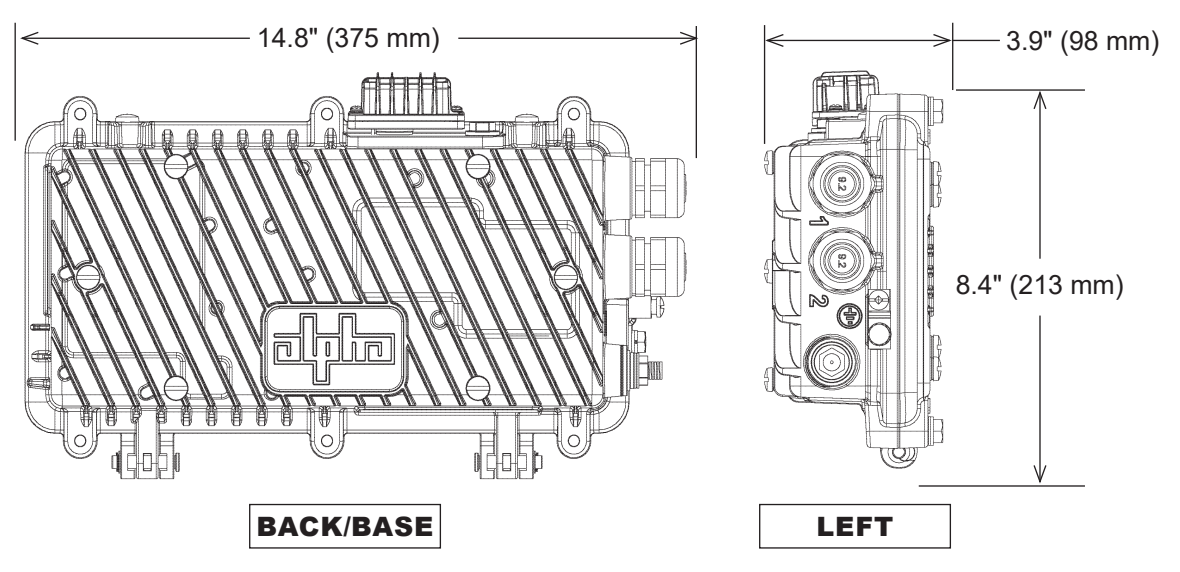

Fig. 1-2, Dimensioned Views

# <span id="page-7-0"></span>**1.2 Pre-Installation**

# *NOTICE:*

Each connected Ethernet device will register as a distinct CPE device; these may need fixed IP addresses depending upon the usage model. Ensure that unused ports are covered with plugs. Remove only the plugs necessary for installation.

Tools Required (User-Supplied):

Torque Wrench with:

7/16" (11 mm) Socket

1/2" (13 mm) Socket

Open-ended 7/16" (11 mm) torque wrench

Flat blade screwdriver (to remove nylon screws during bracket installation)

# **1.3 SMG-HP Grounding**

1. Locate the ground lug mounting location [1] and install the ground lug hardware as shown in Fig. 1-4. Tighten the hex head nut to 44 in-lbs (5 Nm).

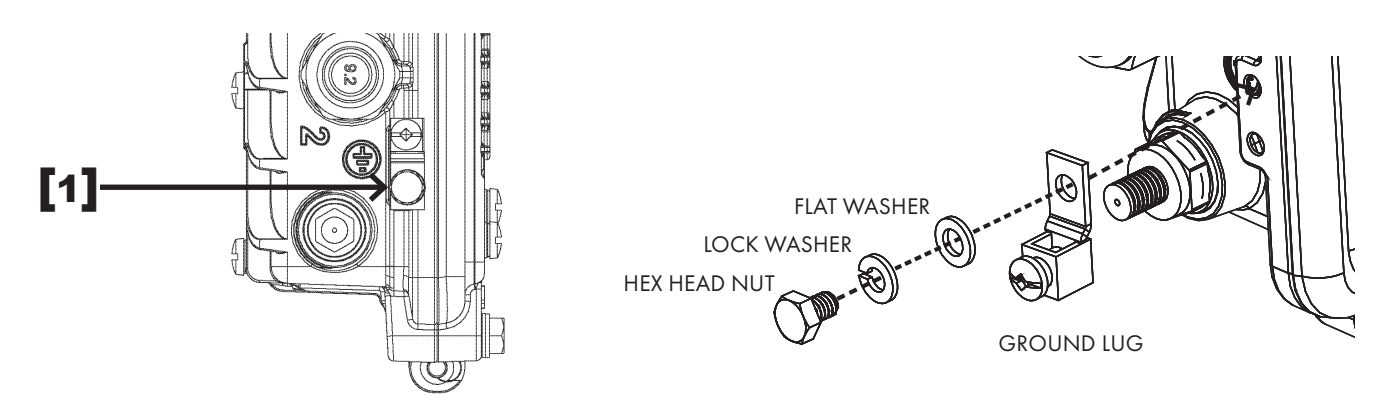

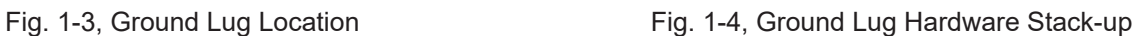

2. Properly ground the SMG-HP by connecting a #6 AWG wire from the grounding lug on the body of the unit to the strand ground in accordance with local electrical codes. Apply anti-oxidant compound (e.g., Noalox<sup>®</sup> or equivalent) to the ground connection. Bond the grounding system to other grounded electrical equipment located within 20 ft using #6 AWG bonding conductor.

#### *NOTICE:*

Alpha Technologies Services, Inc. assumes no responsibility or liability for failure of the installer to comply with the requirements of applicable local and national codes. Where allowed, exothermic welding may be used as an alternative to compression grounding methodologies.

### *NOTICE:*

Follow national, local and MSO / employer grounding standards.

*NOTICE:*

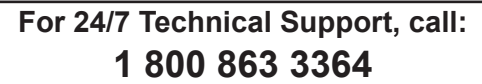

# <span id="page-8-0"></span>**2.0 Installation**

# **2.1 Strand Mount Installation Procedure**

# Vertical Configuration

- 1. Remove the two nylon screws from the top (or back, e.g., if hanging the SMG-HP horizontally) of the enclosure.
- 2. Take the two strand mount brackets from the strand bracket installation kit (3" bracket kit, *Alpha p/n 746-627-25,*  2.5" bracket kit, *Alpha p/n 746-627-27* or 2" bracket kit, *Alpha p/n 746-627-22*), and attach the strand mounting clamp hardware as shown in the stack-up below [2]. The clamp may be reversed to accommodate either 1/4" or 3/8" diameter strand. Repeat for the second bracket.
- 3. Verify the proper orientation as shown below and fasten the bracket with the hex head bolts, lock washers, and flat washers as shown in [3], torquing both brackets to 46 in-lbs (5.25 Nm).
- 4. Verify the clamp is oriented to fit the strand and hang the SMG-HP on the strand torquing to 84 in-lbs (9.5 Nm). Repeat for the second bracket.

# *NOTICE:*

For installations of units in confined spaces *(e.g., vault installations)* the unit may be fastened to the steel mounting rod via the hardware stack-up shown in item [4].

## *NOTICE:*

When hung vertically, the SMG-HP must hang from the strand with the hinges facing down.

5. Refer to Section 2.4, "Connection and Start-Up" and follow the procedures to connect, start-up and verify operation of the SMG-HP.

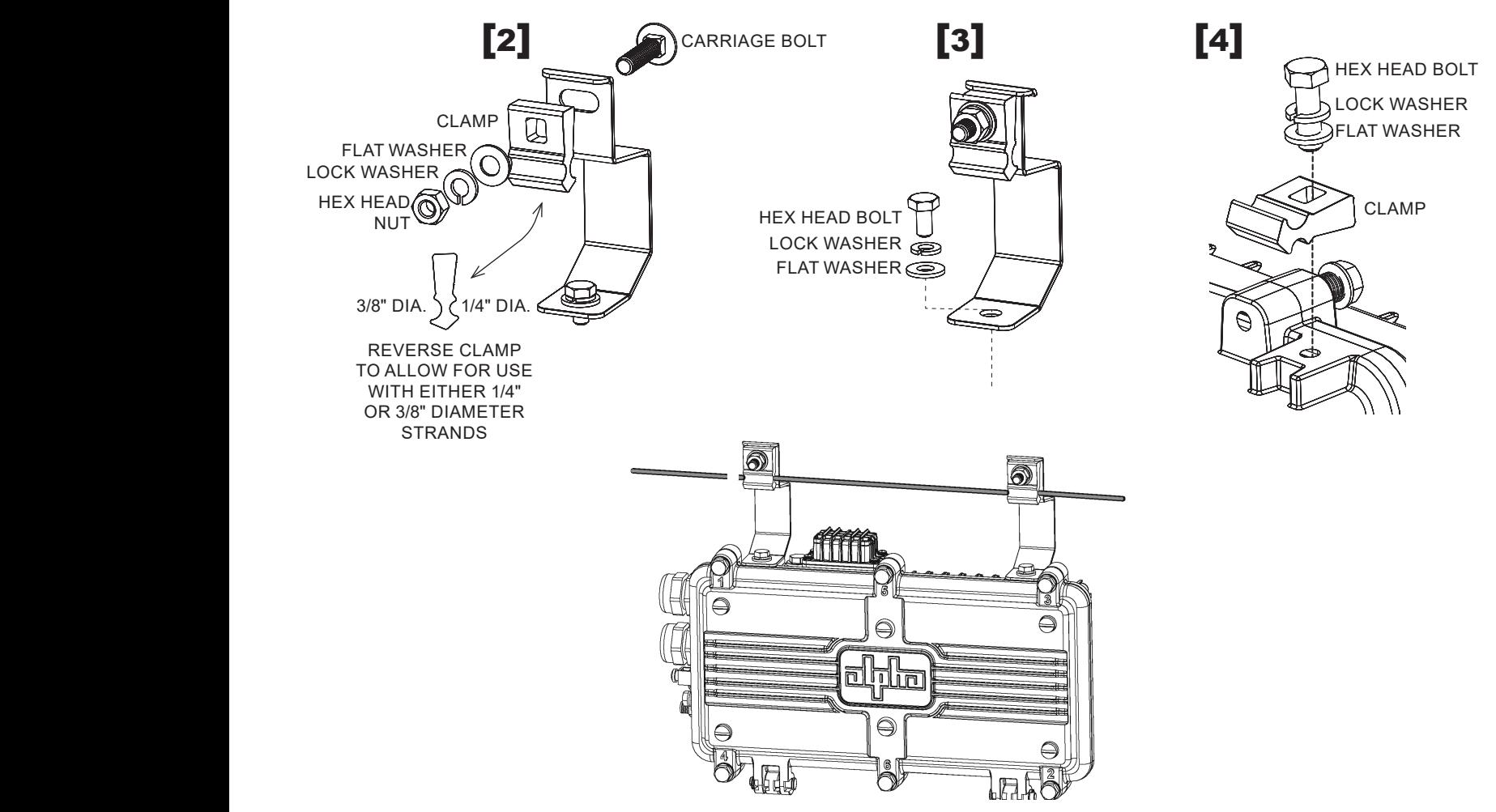

# <span id="page-9-0"></span>Horizontal Configuration

This method is recommended for installations in areas with space limitations within the communications space between poles, or when a connected application device (e.g., WiFi AP, camera) is mounted directly to the SMG-HP's lid.

- 1. Remove the two nylon screws from the back of the enclosure.
- 2. Take the two strand mount brackets from the strand bracket installation kit (3" bracket kit, *Alpha p/n 746-627-25,*  2.5" bracket kit, *Alpha p/n 746-627-27* or 2" bracket kit, *Alpha p/n 746-627-22*), and attach the strand mounting clamp hardware as shown in the stack-up below [1]. The clamp may be reversed to accommodate either 1/4" or 3/8" diameter strand. Repeat for the second bracket.
- 3. Verify the proper orientation as shown below and fasten the bracket with the hex head bolts, lock washers, and flat washers as shown in **[2]**, torquing both brackets to 46 in-lbs (5.25 Nm).
- 4. Verify the clamp is oriented to fit the strand and hang the SMG-HP on the strand torquing to 84 in-lbs (9.5 Nm). Repeat for the second bracket.
- 5. Properly ground the SMG-HP by connecting a #6 AWG wire from the ground lug mount to the strand ground per local code. Apply anti-oxidant compound (e.g., Noalox® or equivalent) to the ground connection.
- 6. Refer to Section 2.4, "Connection and Start-Up" and follow the procedures to connect, start-up and verify operation of the SMG-HP.

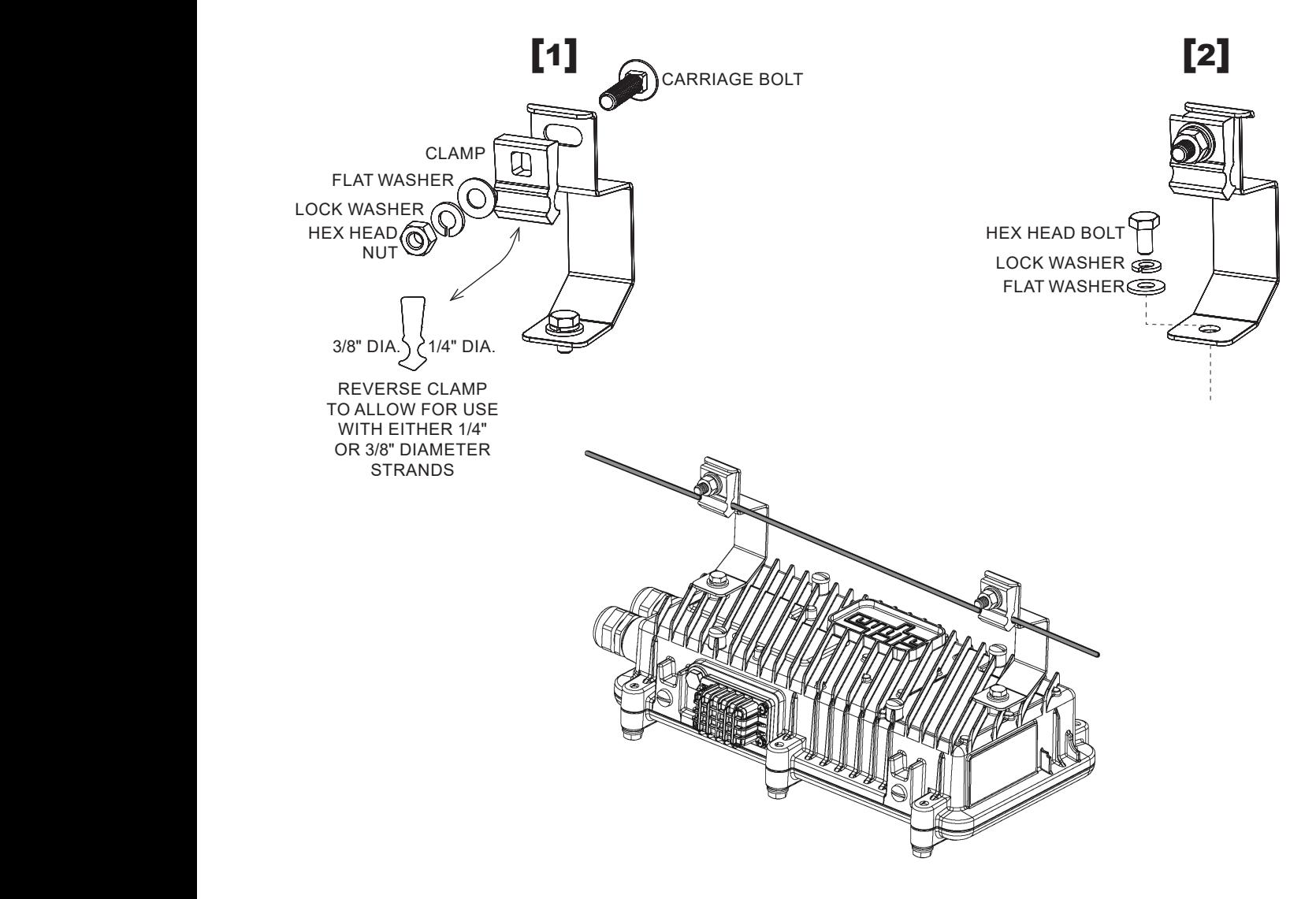

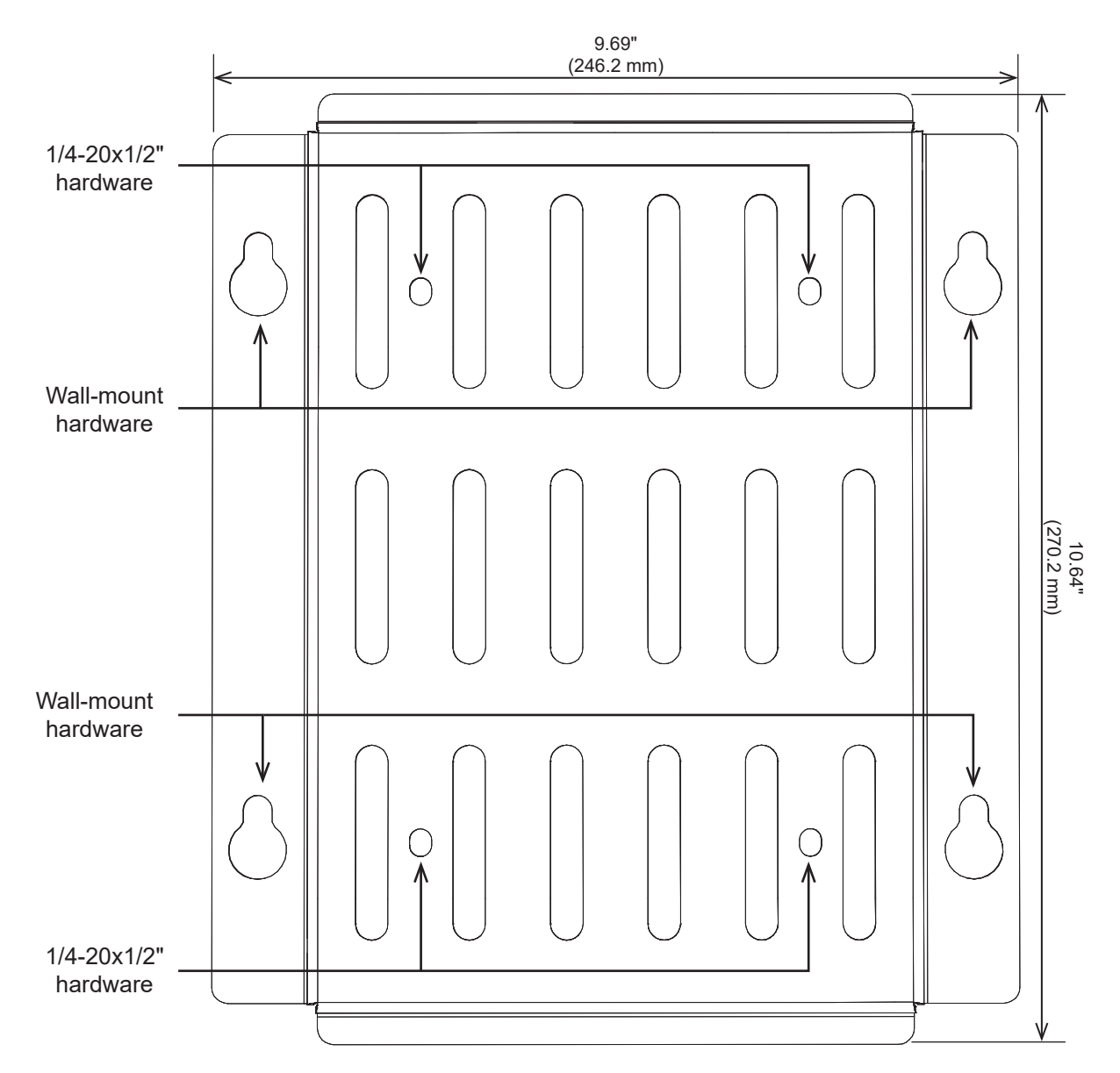

# <span id="page-10-0"></span>**2.2 Surface Mount Installation Procedure**

Fig. 2-3, Gateway Wall Mount Bracket

Tools Required (user-supplied):

Torque Wrench with:

7/16" (11 mm) Socket

1/2" (13 mm) Socket

Open-ended 7/16" (11mm) wrench

Flat blade screwdriver (to remove nylon screws during bracket installation)

Hand Drill

- 1. Align the bracket *(Alpha p/n 746-645-20)* into the desired installation position on the wall. Mark the four holes where the 5/16" (M8) hex head screws will be drilled into the wall.
- 2. Drill four pilot holes into the wall using the wall mount bracket as a template. If mounting to drywall, a stud should be located and used to secure any two of the hex head screws.
- 3. Attach the SMG-HP to the surface mount bracket per the following procedure:

<span id="page-11-0"></span>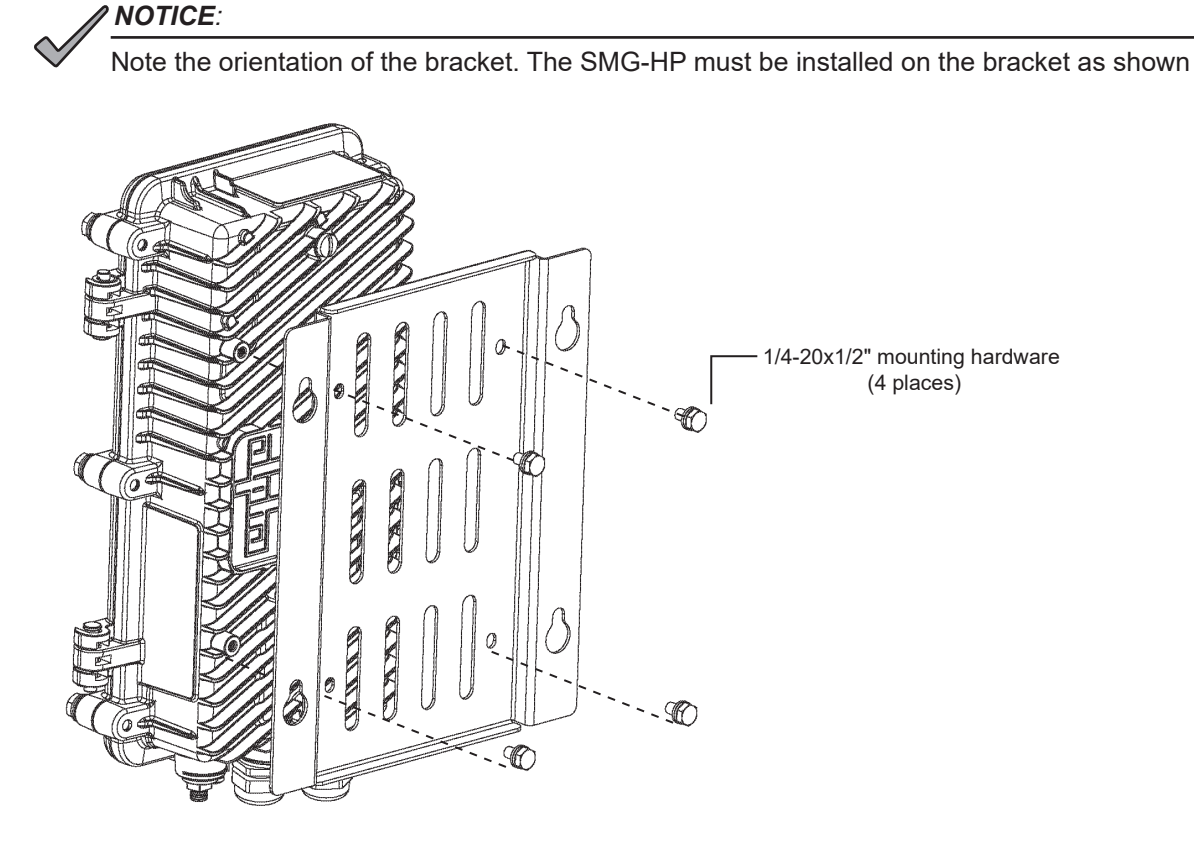

Fig. 2-4, Attaching the SMG-HP to the Bracket

- 1. If in place, use a standard screwdriver to remove the four nylon protection screws from the back of the enclosure.
- 2. Using the four 1/4-20x1/2" bolts and flat/lock washers, mount the unit to the surface mount bracket.
- 3. Use the 7/16" (11 mm) socket to torque each to a value between 44 and 53 in-lbs (5 to 6 Nm). The F-connector must be facing down with the hinges on the enclosure facing right.
- 4. Mount the unit and bracket on the surface by partially screwing in the top two 5/16" lag bolts without washers and hang the unit by the bracket with the key-holes. Install the other two lag bolts with washers and tighten all four.
- 5. Properly ground the SMG-HP by connecting a #6 AWG wire from the ground lug mount to the strand ground per local code. Apply anti-oxidant compound (e.g., Noalox® or equivalent) to the ground connection.
- 6. Refer to Section 2.4, "Connection and Start-Up" and follow the procedures to connect, start-up and verify

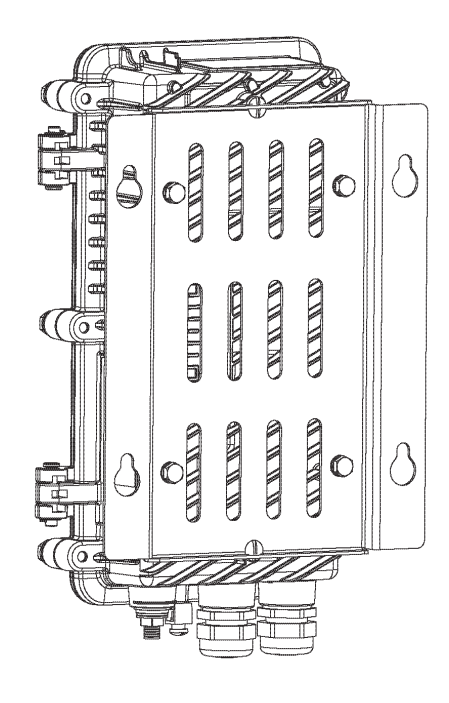

operation of the SMG-HP. Fig. 2-5, SMG-HP and Bracket ready for surface mounting

# <span id="page-12-0"></span>**2.3 Pole Mount Installation Procedure**

## *NOTICE:*

Note the orientation of the bracket. The SMG-HP must be installed on the bracket as shown.

Tools Required (user-supplied):

Torque Wrench with:

7/16" (11 mm) Socket

1/2" (13 mm) Socket

Open-ended 7/16" (11mm) wrench

Flat blade screwdriver (to remove nylon screws during bracket installation)

Customer-supplied stainless steel (or better) banding equipment.

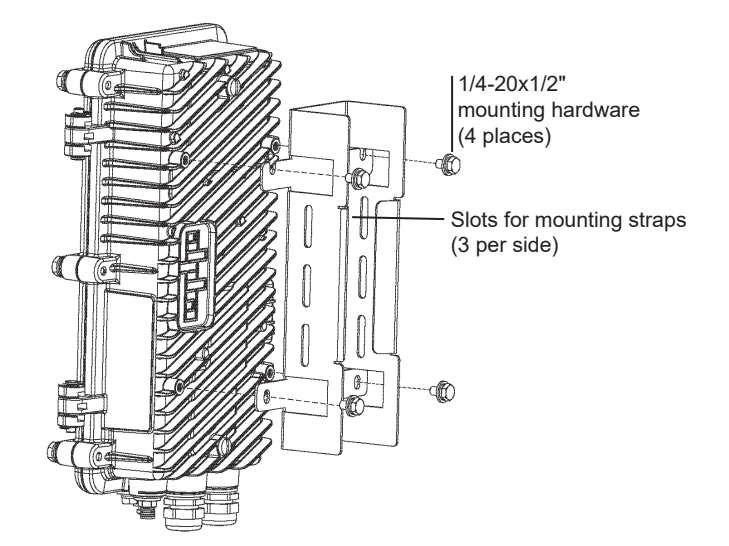

Fig. 2-6, Pole Mount Installation Configuration

- 1. Secure the pole mount bracket (*Alpha p/n 746-861- 20*) to the pole using the metal straps.
- 2. In the top two mounting bracket holes of the SMG-HP, partially tighten two of the 1/4"-20 bolts, split washers, and flat washers, leaving a few millimeters of space between the flat washer and the enclosure.
- 3. Line up the unit and place it so that the 1/4"-20 bolts rest on the top slots of the bracket. Then secure it to the bracket by tightening the four 1/4"-20 bolts, split washers, and flat washers using the 7/16" (11 mm) socket, torquing to a value between 44 – 53 in-lbs (5 – 6 Nm). The Pin to F connector must be facing down with the hinges on the enclosure facing right.

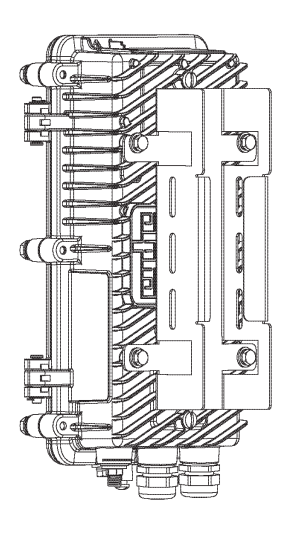

Fig. 2-7, SMG-HP and Bracket Installed

- <span id="page-13-0"></span>4. Attach SMG-HP and bracket to the pole with stainless steel (or better) banding.
- 5. Properly ground the SMG-HP by connecting a #6 AWG wire from the ground lug mount to the strand ground per local code. Apply anti-oxidant compound (e.g., Noalox® or equivalent) to the ground connection.
- 6. Refer to Section 2.4, "Connection and Start-Up" and follow the procedures to connect, start-up and verify operation of the SMG-HP.

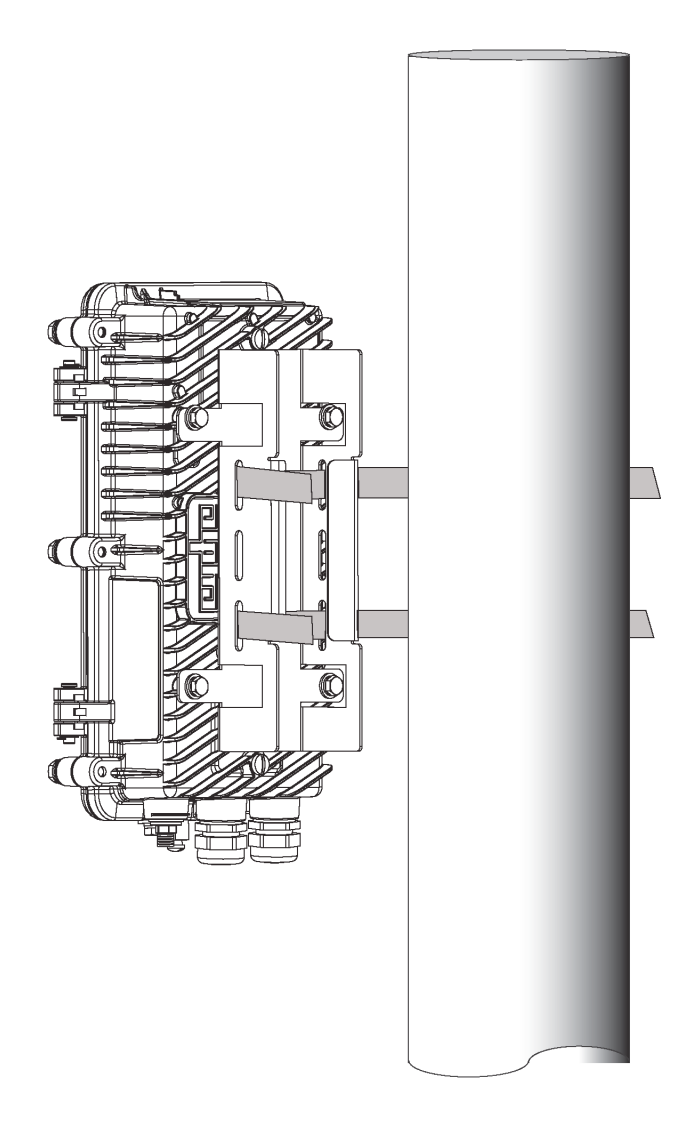

Fig. 2-8, SMG-HP, Bracket and Pole

# <span id="page-14-0"></span>**2.4 Connection and Start-Up**

# **WARNING! ELECTRICAL HAZARD**

Low impedance grounding is mandatory for personnel safety and critical for the proper operation of the cable system.

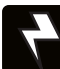

## **WARNING! ELECTRICAL HAZARD**

Prior to connection, the technician must verify the coax cable being connected to the SMG-HP is not energized.

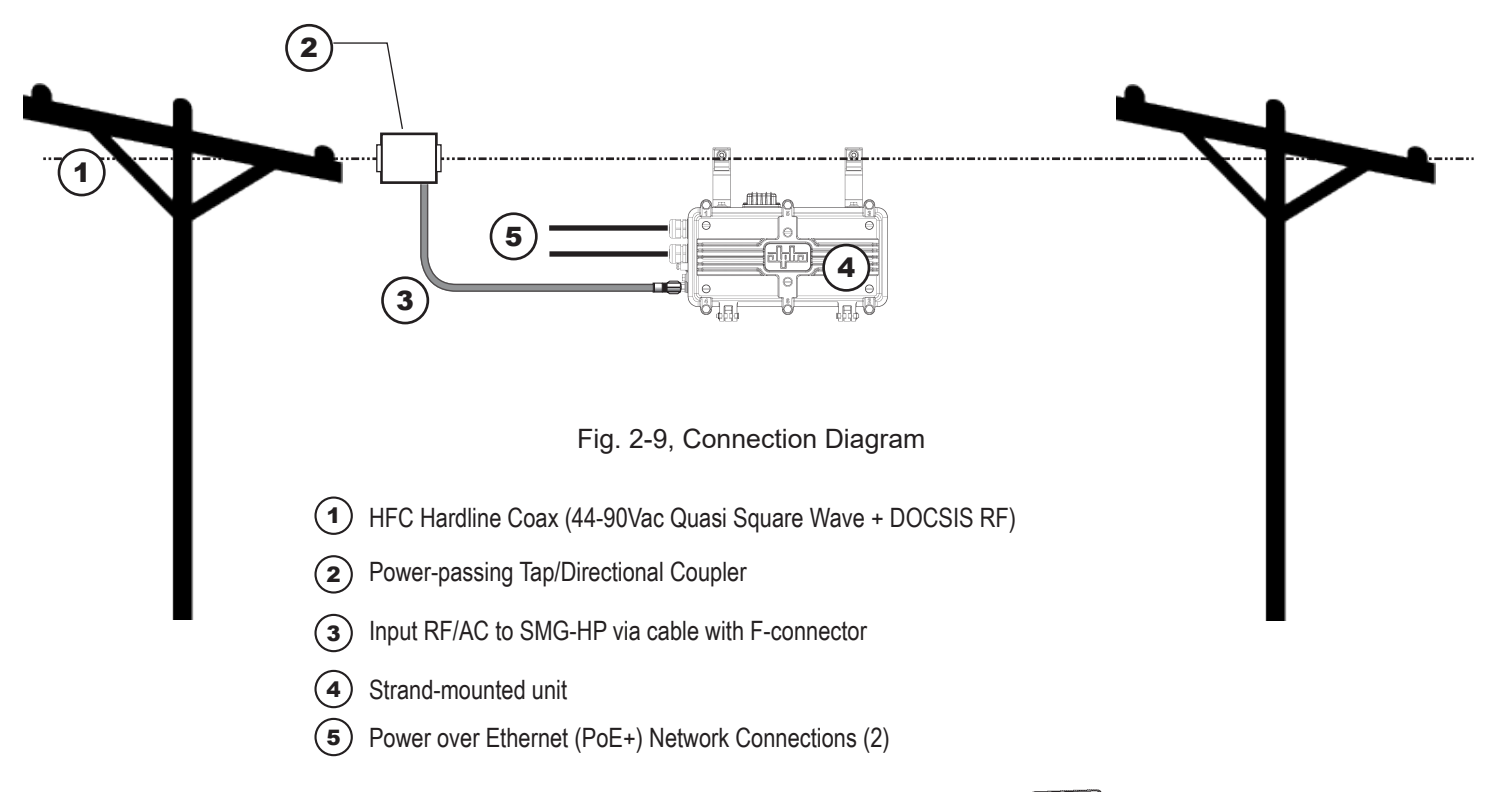

# Connection Procedure

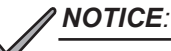

**To ensure no power issues are encountered, such as shorting the center conductor, connect the drop cable to the SMG-HP first, then connect the drop cable to the power passing tap.**

- 1. Connect the coax to the Pin to F-connector, and with an open-ended torque wrench, torque to 35 in-lbs (4.0 Nm).
- 2. Connect the other end of the coax cable to the Power-passing tap.
- 3. The unit will power up at this time.

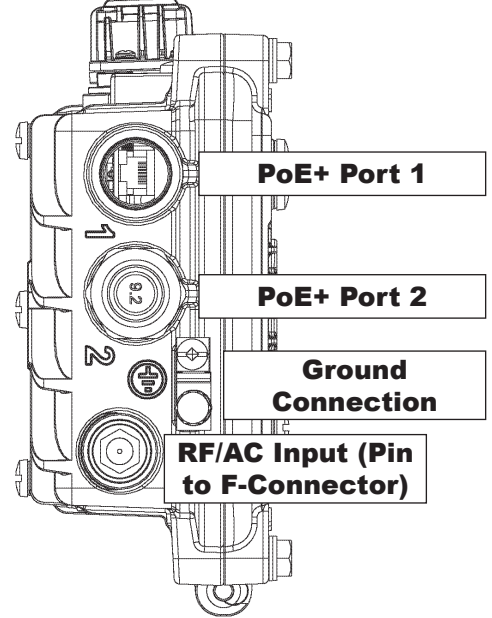

Fig. 2-10, Input/Output Ports

# <span id="page-15-0"></span>Inspection Port

*NOTICE:*

- 1. Use a torque wrench with 1/2" (13mm) socket to remove the inspection port cover and observe the system LEDs (See Fig. 2-11).
- 2. After applying power, the Power LED will light, followed by the DS (Downstream) LED, followed by the US (Upstream) LED and finally the OL (Online) LED. The indicators (all Green, on solid) should all be illuminated. (See Fig. 2-11)
- 3. Once verified, replace the inspection port cover; tighten to 44 in-lbs.

**For 24/7 Technical Support, call: 1 800 863 3364**

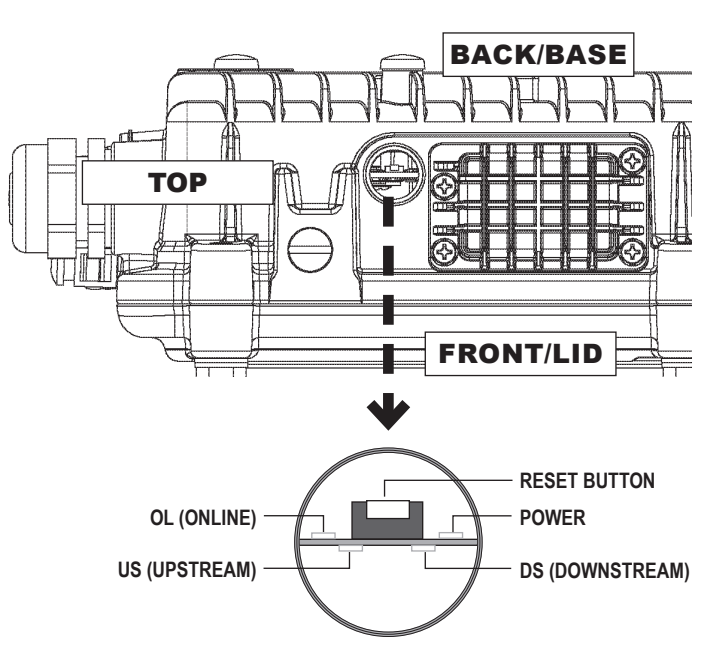

Fig. 2-11, Inspection Port Location and System LED detail

# **2.5 Verification of Ethernet Status**

The PoE controller will disable power to the Ethernet connection ports until a valid PoE powered device is connected to the port. When such a connection is made, the Link/Activity LED (green) will either be on solid (indicating Link), or blinking to indicate activity and the PoE+ Status LED (orange) will be illuminated.

## *NOTICE:*

The Ethernet activity green LED is independent of the orange PoE LED, and will function with standard Ethernet connectivity, even if the orange LED is off.

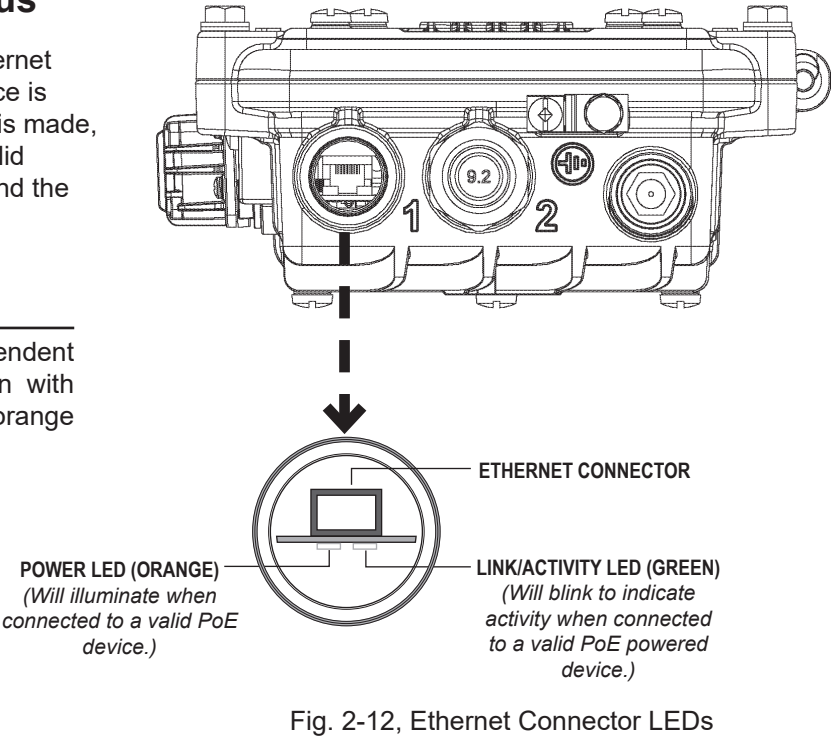

(Applicable to both Ports)

# <span id="page-16-0"></span>**2.6 Ethernet Cable Connector Assembly**

### *NOTICE:*

Verify all pieces of the assembly are present and used in the correct sequence to prevent the ingress of water into the SMG-HP.

- 1. Remove (and save) the sealing plug from the sealing nut. Remove the sealing nut, insert and cage from the port.
- 2. Route the cable through the sealing nut **[5]** and clamping cage **[4]** and connect to Ethernet connector.
- 3. Open the split sealing insert **[3]** and place it over the cable after the cage in order shown.
- 4. Slide the clamping cage **[4]** over the sealing insert.
- 5. Verify Ethernet connectivity LEDs are active, then slide the assembly into the fixed cable port. Verify the sealing insert has fit flush into the fixed cable port.
- 6. Tighten the sealing nut to 44 in-lbs (5 Nm) to fasten the assembly together.
- 7. Repeat for each port used.
- 8. Re-torque nuts of unused ports.

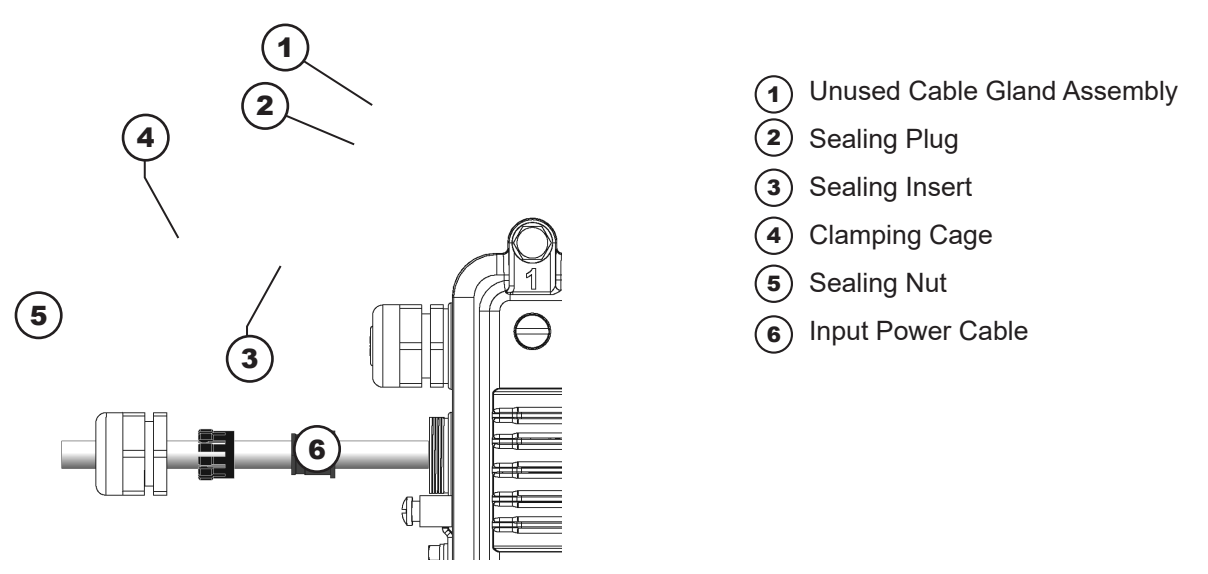

Fig. 2-13, Grommet Assembly, Input and Output Cables

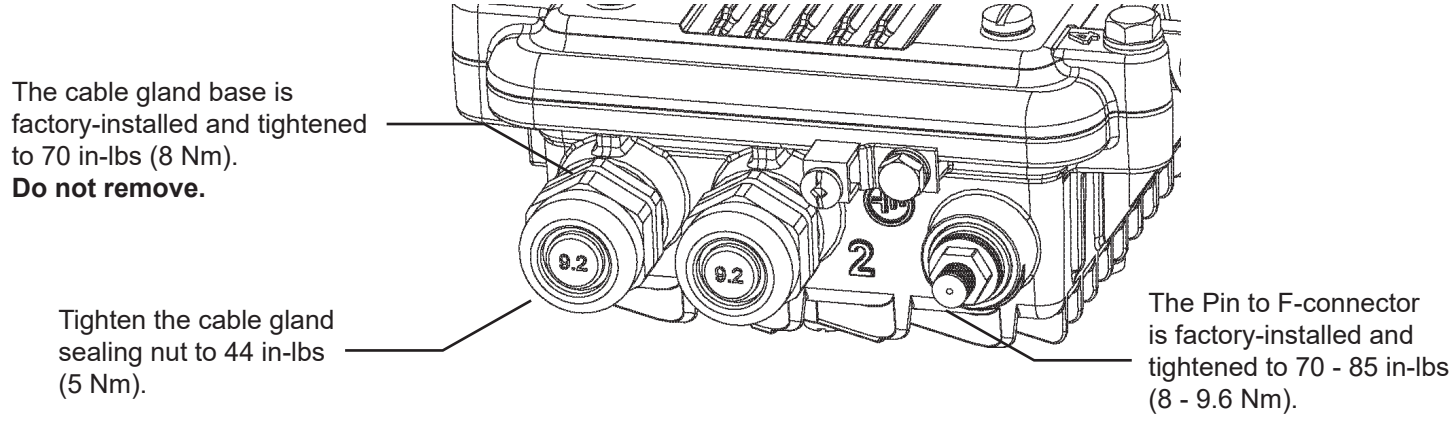

Fig. 2-14, Torque Values for Cable Glands

# <span id="page-17-0"></span>**2.7 Coax to Pin to F-Connector Replacement Procedure**

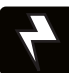

### **WARNING! ELECTRICAL HAZARD**

Prior to performing this procedure, the technician must verify the SMG-HP is not energized.

To replace the Pin to F-connector, follow the procedure below:

- 1. Disconnect the drop cable from the SMG-HP.
- 2. Use the 1/2" (13 mm) socket to loosen the six 5/16" enclosure bolts and open the SMG-HP.
- 3. With a Phillips screwdriver, loosen the pin seizure screw (Fig. 2-15) to release stinger.
- 4. Use a 3/4" (19 mm) socket to remove the Pin to F-connector.
- 5. Prior to installing the new connector, verify the stinger has been trimmed per the stinger trim guide on the side of the enclosure ( Fig. 2-16) or the label inside the enclosure.
- 6. Install the new connector by hand (to avoid cross-threading) and tighten it to the enclosure with a torque of 70 85 in-lbs (7.9 – 9.6 Nm).
- 7. Torque the Pin Seizure screw to 12 in-lbs (1.3 Nm).
- 8. Close and secure the enclosure using the 1/2" (13 mm) socket to tighten each of the six 5/16" bolts to 44 53 in-lbs (5 – 5.5 Nm) following the order of the numbers on the enclosure cover.
- 9. Reconnect the drop cable to the SMG-HP and torque to 35 in-lbs (4.0 Nm).

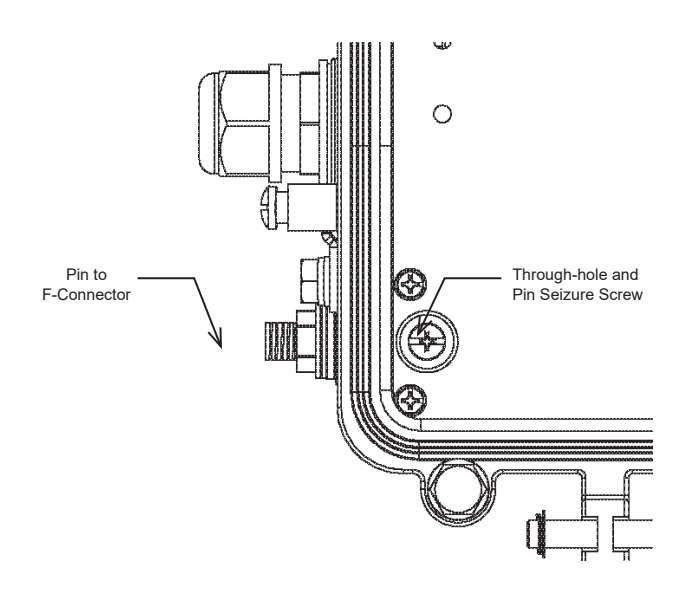

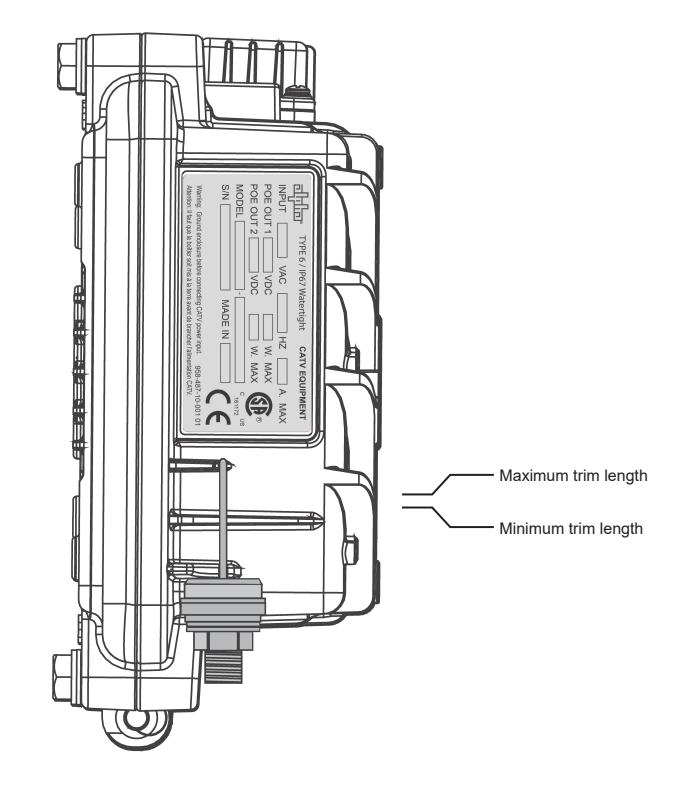

Fig. 2-15, Seizure Screw Through-hole Location

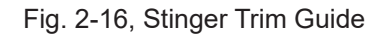

# <span id="page-18-0"></span>**3.0 Managing the SMG-HP (Router Mode)**

# **3.1 Web Interface — Remote Access**

The AlphaGateway SMG-HP provides embedded Ethernet communications (as well as Power over Ethernet), allowing the user to view and configure settings via a web interface. Either output port may be used as a local port for on-site service (a PC's Ethernet port) or as a Network connection. The Ethernet ports on the SMG-HP is a fully functional standard Ethernet port, capable of providing all the functionality of any standard Ethernet connection.

# *NOTICE:*

- For web server (HTTP) access, port 80 must not be blocked and the computer must have access to the private cable modem network.
- The SMG-HP supports SNMPv1, v2C and v3. Contact Alpha Tech Support to obtain the supported MIBs.

To access the SMG-HP's web interface remotely via web browser, use the following procedure:

- 1. Connect the laptop or computer's network interface port to the company's Ethernet network.
- 2. Open a web browser.
- 3. Enter the DHCP designated IP address into the web browser's address field (Use square brackets when entering IPv6 addresses: [FC00:168:40::124]).
- 4. The SMG-HP web page will load.

The Gateway web pages will follow this approximate road map. Detailed information is listed in the following section.

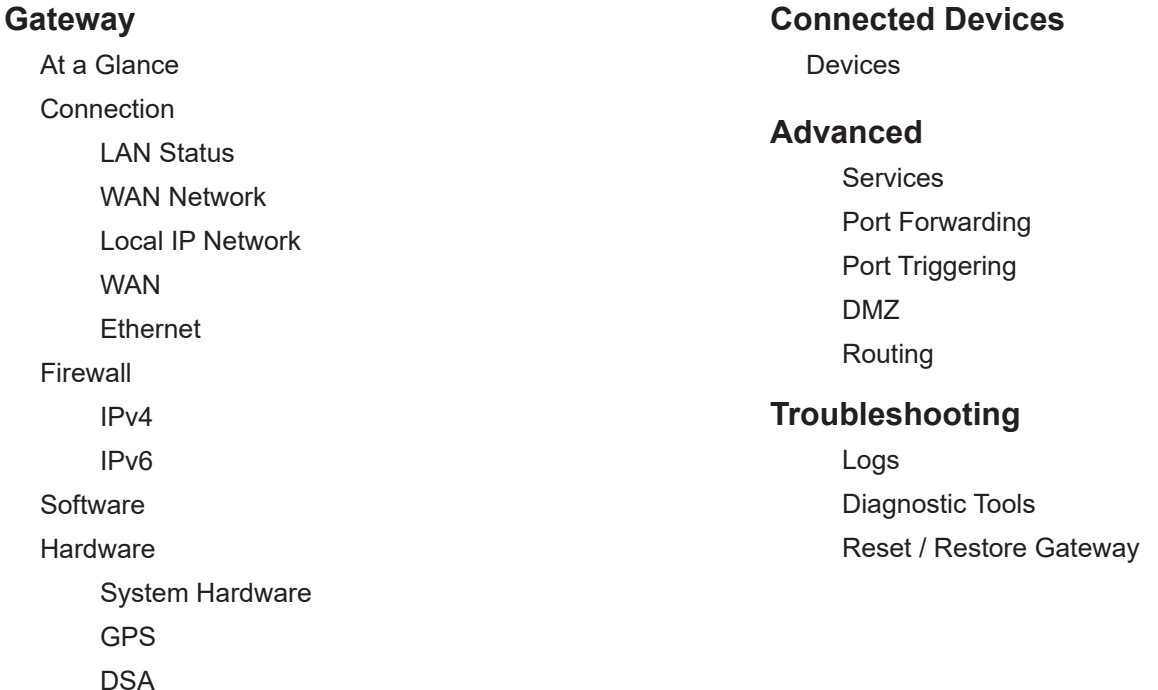

### <span id="page-19-0"></span>**Login**

To access the Gateway, login with "mso" as the Username and use the Password Of The Day (POTD) configured to work with the POTD utility.

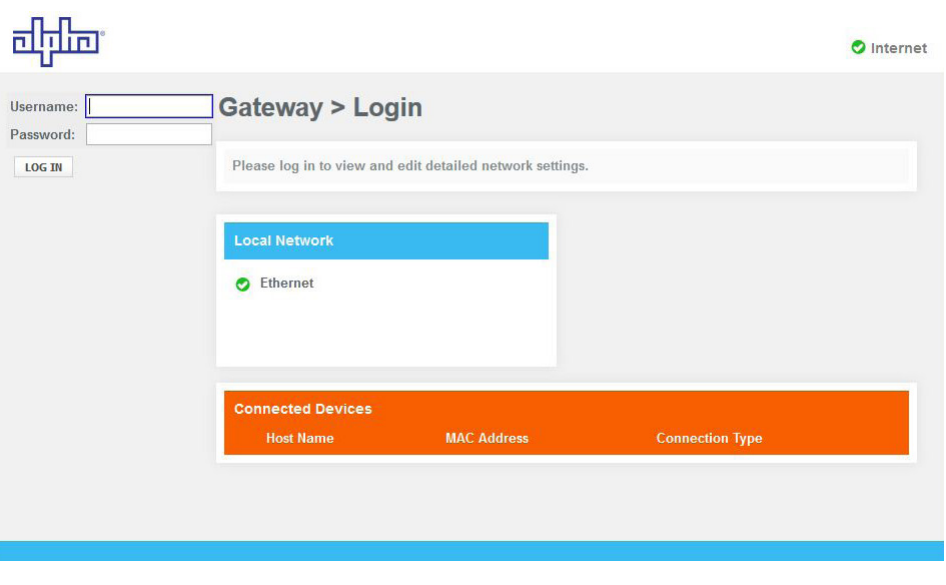

Fig. 3-1, Login Window

## **3.2 Navigating the SMG-HP Web Pages**

The home page offers a brief summary of the primary elements of the SMG-HP. Detailed system information, history logs, and analytical tools can be accessed via the navigation pane in the left column.

Selecting the drop-down arrow next to Gateway will open the "At a Glance " screen. Here the operator can view status with regard to Bridge Mode [Enabled/Disabled] as well as the Local Network and any Connected Devices.

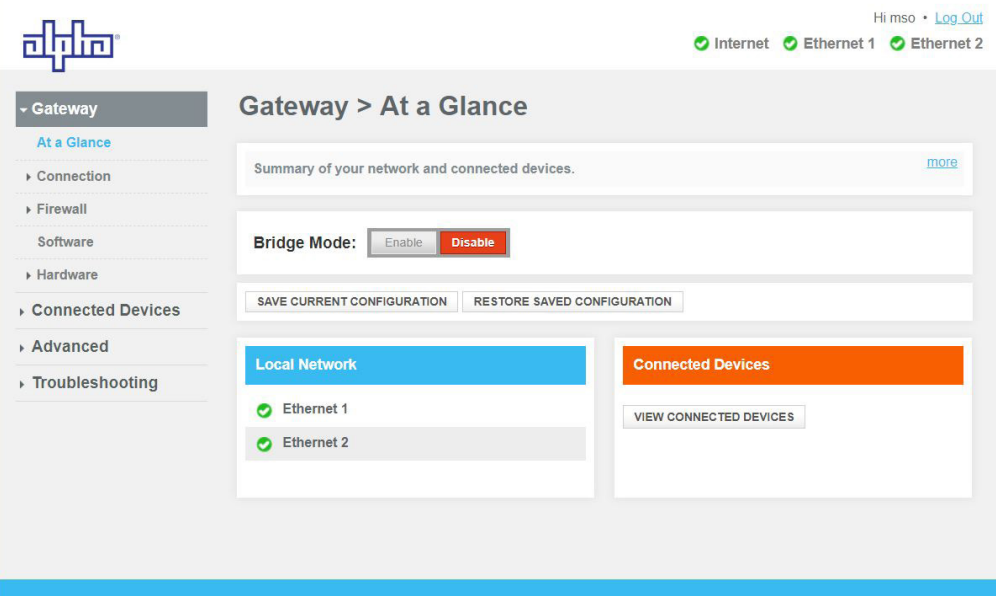

<span id="page-20-0"></span>Select a link in the navigation panel and the page specific to the topic will open, enabling real-time data and parameters to be observed and configured.

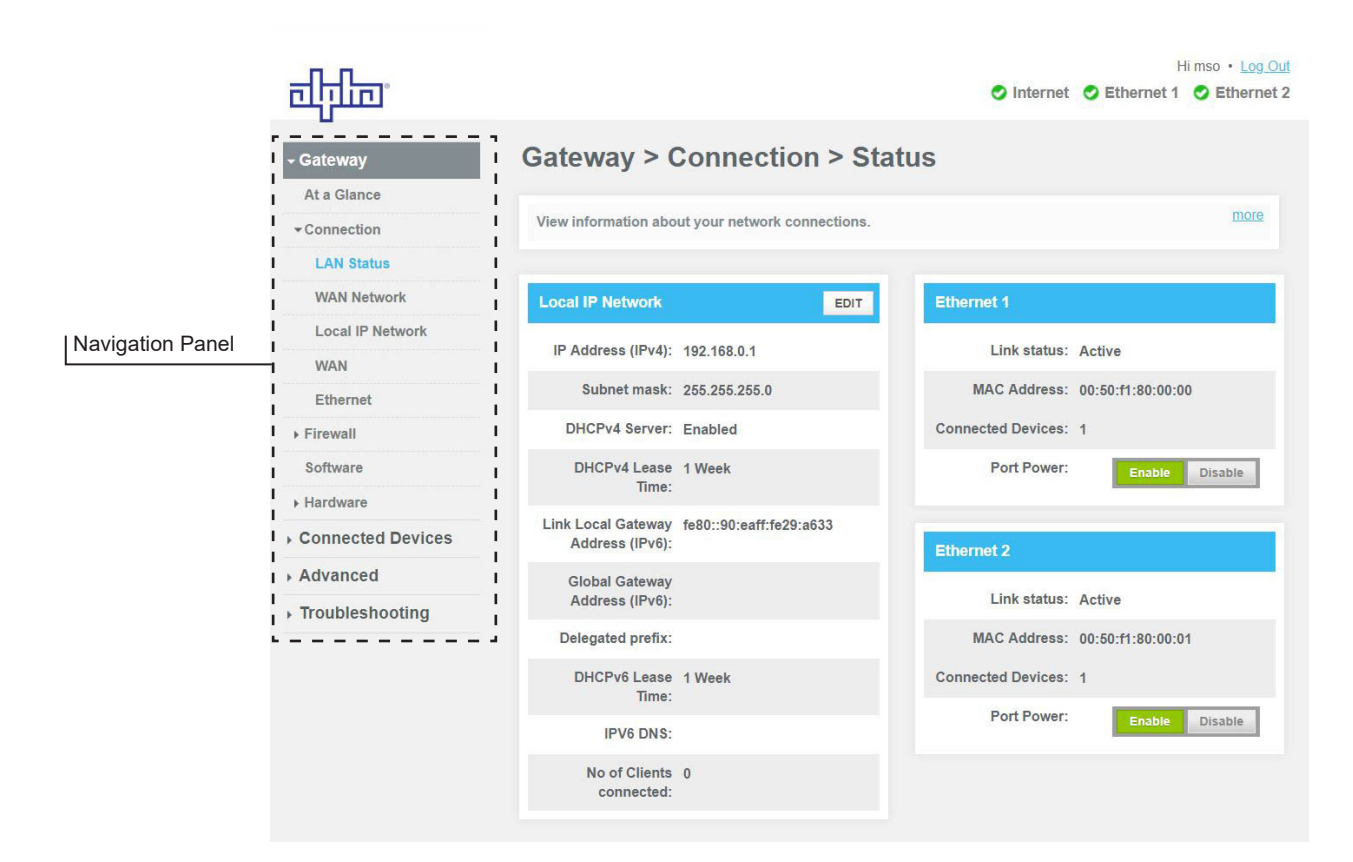

Fig. 3-3, LAN Status Information

## **Connections**

Selecting the Connections drop down menu in the navigation panel enables the user to access three areas:

- LAN Status View local area network connections.
- WAN Network View wide area network connection.
- Local IP Network Manage network settings.

### **LAN Status**

To access the LAN Status page, select Gateway > Connection > LAN Status. Here you can find information about the Local IP Network and Ethernet Ports. See Fig. 3-3 for detail.

# <span id="page-21-0"></span>**WAN Network**

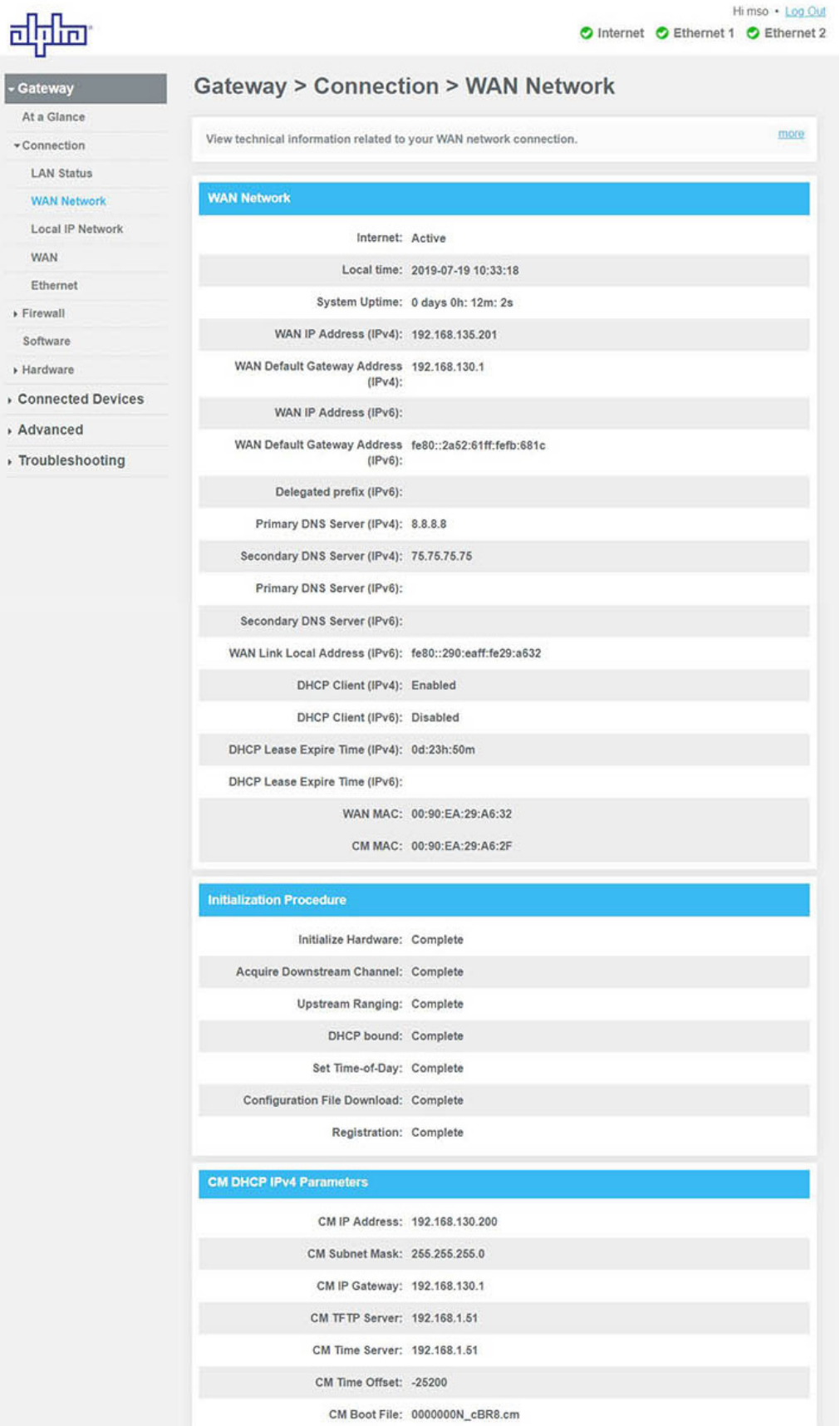

<span id="page-22-0"></span>![](_page_22_Picture_15.jpeg)

<sup>23</sup> 018-357-B0-001, Rev. A (08/2019) Fig. 3-4, Connection, WAN Network *(continued)*

¥.

<span id="page-23-0"></span>![](_page_23_Picture_21.jpeg)

| <b>Upstream</b><br><b>OFDMA</b>   |                                       |                 | <b>Channel Bonding Value</b> |                |             |  |
|-----------------------------------|---------------------------------------|-----------------|------------------------------|----------------|-------------|--|
| Index                             |                                       |                 | 4                            | $\overline{2}$ |             |  |
| Channel ID                        |                                       |                 | 8                            | $\tau$         |             |  |
| <b>Lock Status</b>                |                                       |                 | Locked                       |                | Locked      |  |
| Power Level                       |                                       |                 | 43.25 dBmV                   |                | 42.75 dBmV  |  |
| <b>Configuration Change Count</b> |                                       |                 | 10                           | $\mathbf{Q}$   |             |  |
| <b>Subcarrier Zero Frequency</b>  |                                       |                 | 59800000 Hz                  |                | 38800000 Hz |  |
|                                   | <b>First Active Subcarrier Number</b> |                 | 148                          | 148            |             |  |
|                                   | <b>Last Active Subcarrier Number</b>  |                 | 987                          | 667            |             |  |
|                                   | <b>Number of Active Subcarriers</b>   |                 | 840                          | 520            |             |  |
| <b>Subcarrier Spacing</b>         |                                       |                 | 25 kHz                       |                | 25 kHz      |  |
| <b>Cyclic Prefix</b>              |                                       |                 | 96                           | 96             |             |  |
| <b>Roll Off Period</b>            |                                       |                 | 0 samples                    |                | 0 samples   |  |
| Number of Symbols Per Frame       |                                       |                 | 9<br>$\overline{9}$          |                |             |  |
| <b>Pre-Equalization Enabled</b>   |                                       |                 | True                         | True           |             |  |
| Modulation                        |                                       | <b>OFDMA</b>    |                              | OFDMA:         |             |  |
| Channel Type                      |                                       | 0               | $\alpha$                     |                |             |  |
| <b>CM Error Codewords</b>         |                                       |                 |                              |                |             |  |
| Unerrored<br>Codewords            | 144201                                | 144201          | 144201                       | 144201         | 144201      |  |
| Correctable<br>Codewords          | $\mathbf 0$                           | $\ddot{\rm{o}}$ | $\ddot{\text{o}}$            | $\mathbf{0}$   | $\alpha$    |  |
| Uncorrectable<br>Codewords        | $\Omega$                              | $\bf{0}$        | $\bf{0}$                     | $\bf{0}$       | $\Omega$    |  |
|                                   |                                       |                 |                              |                |             |  |

Fig. 3-4, Connection, WAN Network *(continued)*

### <span id="page-24-0"></span>**Local IP Configuration**

To view the Local IP Network, select Connection > Local IP Network. The user can access and input an IP address to the device.

![](_page_24_Picture_3.jpeg)

Fig. 3-5, Connection, Local IP Configuration

## <span id="page-25-0"></span>**Ethernet**

To view the Ethernet information, select Connection > Ethernet.

![](_page_25_Picture_23.jpeg)

Fig. 3-6, Connection, Ethernet

# <span id="page-26-0"></span>**Firewall**

To change the firewall settings and security level, select Firewall > IPv4 or > IPv6, whichever corresponds to the user's internet protocol settings.

![](_page_26_Picture_32.jpeg)

Fig. 3-7, IPv4 Firewall Settings

| Select a security level for details. If you're unfamiliar with firewall settings, keep the default security level,<br>Typical Security (Default): Allows all traffic from home network to internet and blocks all unrelated traffic | O Internet O Ethernet 1 O Ethernet 2<br>less |
|----------------------------------------------------------------------------------------------------|----------------------------------------------|
|                                                                                                    |                                              |
|                                                                                                    |                                              |
|                                                                                                    |                                              |
|                                                                                                    |                                              |
|                                                                                                    |                                              |
|                                                                                                    |                                              |
|                                                                                                    |                                              |
|                                                                                                    |                                              |
|                                                                                                    |                                              |
|                                                                                                    |                                              |
|                                                                                                    |                                              |
|                                                                                                    |                                              |
|                                                                                                    |                                              |
|                                                                                                    |                                              |
|                                                                                                    |                                              |
|                                                                                                    |                                              |
|                                                                                                    |                                              |
|                                                                                                    |                                              |
|                                                                                                    |                                              |
|                                                                                                    |                                              |
|                                                                                                    | <b>RESTORE DEFAULT SETTINGS</b>              |

## <span id="page-27-0"></span>**Software Page**

To view the current version of system software, select Gateway > Software. This page displays the software version of various components of the product.

![](_page_27_Picture_42.jpeg)

Fig. 3-9, Software Information Page

### **Hardware Pages**

To view hardware information, select Gateway > Hardware. From the Hardware dropdown menu in the navigation pane choose from System Hardware, GPS or DSA to view the desired data.

![](_page_27_Picture_43.jpeg)

### <span id="page-28-0"></span>**GPS**

To view the Gateway's location, select Gateway > Hardware > GPS.

![](_page_28_Picture_65.jpeg)

#### Fig. 3-11, GPS Page

### **DSA**

To view the Gateway's Dynamic Signal Attenuation, select Gateway > Hardware > DSA. Downstream and Upstream settings such as Current Mode can be adjusted.

![](_page_28_Picture_66.jpeg)

Fig. 3-12, Dynamic Signal Attenuation (DSA) Page

#### <span id="page-29-0"></span>**Connected Devices**

To view information about devices connected to your network, select Connected Devices > Devices. Current online devices may be edited or new devices may be added by using a reserved IP address.

![](_page_29_Picture_26.jpeg)

Fig. 3-13, Connected Devices Pages

#### <span id="page-30-0"></span>**Advanced**

To view advanced settings, select the Advanced dropdown menu. From here you can access the Services, Port Forwarding, Port Triggering, Managed Services, DMZ, Routing, Dynamic DNS and Device Discovery pages.

### **Services**

To enable or disable SSH or IPsec service settings, go to Advanced > Services. After adjusting the settings, click "SAVE."

![](_page_30_Picture_34.jpeg)

Fig. 3-14, Advanced, Services

## <span id="page-31-0"></span>**Port Forwarding**

To view and manage external access to certain ports on your network, select Advanced > Port Forwarding. By default Port Forwarding will disabled.

![](_page_31_Picture_31.jpeg)

Fig. 3-15, Advanced, Port Forwarding Page, Disabled

![](_page_31_Picture_32.jpeg)

Fig. 3-16, Advanced, Port Forwarding Page, Enabled

<span id="page-32-0"></span>To give access to an external host via a particular port, make sure Port Forwarding is enabled and click +ADD SERVICE (see below).

![](_page_32_Picture_65.jpeg)

<span id="page-33-0"></span>To add an IPv4 or IPv6 address to a device, enter it into the appropriate text fields, or click on the CONNECTED DEVICE button to select one of the existing devices. From the popup window, select the device you want to add via the "Add" check box and click the Add button. Click Save to save your settings.

![](_page_33_Picture_25.jpeg)

Fig. 3-18, Advanced, Port Forwarding Page, Add Service Pop Up

## <span id="page-34-0"></span>**Port Triggering**

To manage external access to specific ports on your network, select Advanced > Port Triggering.

![](_page_34_Picture_35.jpeg)

Fig. 3-19, Advanced, Port Triggering Page

To add a port trigger, verify Port Triggering is enabled. Click +ADD PORT TRIGGER (Fig. 3-20) to go to the Add Port Trigger page (Fig. 3-21).

![](_page_34_Picture_36.jpeg)

Fig. 3-20, Advanced, Port Triggering Page, Enabled

<span id="page-35-0"></span>![](_page_35_Picture_43.jpeg)

Fig. 3-21, Advanced, Add Port Trigger Page

### **DMZ**

To configure a demilitarize zone (DMZ) to allow one computer on your LAN network to open all of its ports, select Advanced > DMZ.

![](_page_35_Picture_44.jpeg)

Fig. 3-22, Advanced, DMZ Page, Disabled

<span id="page-36-0"></span>To set a DMZ v4 Host or DMZ v6 Host, click Enable and input the appropriate IP address (see Fig. 3-23).

![](_page_36_Picture_19.jpeg)

Fig. 3-23, Advanced, DMZ Page, Enabled

## <span id="page-37-0"></span>**Routing**

To see routing information, select Advanced > Routing. On the Routing Page you can select a variety of options for Interface Name, RIP Send Version, RIP Receive Version, Default Metric and Authentication Type. See Fig. 3-24 below for the available options. For the Update Interval, input a value to set a time (in seconds) between updates.

![](_page_37_Figure_3.jpeg)

Fig. 3-24, Advanced, Routing Page and Drop Down Menu Options

### <span id="page-38-0"></span>**Troubleshooting**

Logs, Diagnostic Tools and Rest/Restore Gateway pages can be accessed via the Troubleshooting drop down menu.

#### **Logs**

To view logs, set the log filter type and time frame (See Fig. 3-25 for available options) and click SHOW LOGS. Logs can also be printed or downloaded for offline viewing.

| <b>Gateway</b>                                           | <b>Troubleshooting &gt; Logs</b>                                                                            |                        |                                          |                  |  |
|----------------------------------------------------------|----------------------------------------------------------------------------------------------------|------------------------|------------------------------------------|------------------|--|
| <b>Connected Devices</b>                                 |                                                                                                    |                        |                                          | ess              |  |
| <b>Advanced</b>                                          | View information about the Gateway's performance and system operation.                                      |                        |                                          |                  |  |
| Troubleshooting                                          | Use the logs to troubleshoot issues and to identify potential security risks.                               |                        |                                          |                  |  |
| Logs                                                     |                                                                                                    |                        |                                          |                  |  |
| Diagnostic Tools                                         | <b>Log Filters</b>                                                                                          |                        |                                          |                  |  |
| Reset/Restore Gateway                                    | Log Type: System Logs                                                                                       | Time Frame: Today<br>۳ | <b>SHOW LOGS</b>                         |                  |  |
|                                                          | <b>System Logs</b>                                                                                          |                        |                                          |                  |  |
|                                                          | All logs for Today                                                                                          |                        |                                          |                  |  |
|                                                          | PRINT<br>DOWNLOAD                                                                                           | <b>LOG TYPE</b>        | <b>TIME FRAME</b>                        |                  |  |
|                                                          |                                                                                                    | <b>SYSTEM LOGS</b>     | <b>TODAY</b>                             |                  |  |
|                                                          |                                                                                                    | <b>EVENT LOGS</b>      | <b>YESTERDAY</b>                         |                  |  |
|                                                          |                                                                                                    |                        |                                          |                  |  |
|                                                          |                                                                                                    | <b>FIREWALL LOGS</b>   | <b>LAST WEEK</b>                         |                  |  |
|                                                          |                                                                                                    |                        |                                          |                  |  |
|                                                          |                                                                                                    | <b>DOCSIS LOGS</b>     | <b>LAST MONTH</b>                        |                  |  |
|                                                          |                                                                                                    |                        | LAST 90 DAYS                             |                  |  |
|                                                          |                                                                                                    |                        |                                          |                  |  |
|                                                          |                                                                                                    |                        |                                          |                  |  |
|                                                          |                                                                                                    |                        |                                          |                  |  |
|                                                          | <b>Log Filters</b>                                                                                          |                        |                                          |                  |  |
|                                                          | Log Type: System Logs v                                                                                     | Time Frame: Today<br>۳ | <b>SHOW LOGS</b>                         |                  |  |
|                                                          |                                                                                                    |                        |                                          |                  |  |
| Logs<br><b>Diagnostic Tools</b><br>Reset/Restore Gateway | <b>System Logs</b>                                                                                          |                        |                                          |                  |  |
|                                                          | All logs for Today                                                                                          |                        |                                          |                  |  |
|                                                          | GUI: User mso login success                                                                                 |                        | 2019/7/19 10:24:03                       | Notice           |  |
|                                                          | GUI: User.mso login failed attempt 2 - wrong password                                                       |                        | 2019/7/19 10:08:04<br>2019/7/19 10:08:04 | Notice<br>Notice |  |
|                                                          | GUI: User mso login access denied - wrong password<br>GUI: User:mso login failed attempt 1 - wrong password |                        | 2019/7/19 10:07:48                       | Notice           |  |
|                                                          | GUI: User:mso login access denied - wrong password                                                          |                        | 2019/7/19 10:07:48                       | Notice           |  |
|                                                          | GUI: User mso logout                                                                                        |                        | 2019/7/19 09:42:27                       | Notice           |  |

Fig. 3-25, Troubleshooting, Logs Page

## <span id="page-39-0"></span>**Network Diagnostic Tools**

Diagnostic Tools allow the user to test connectivity, check access to an IPv4 or IPv6 address and check traceroute results To access Network Diagnostic Tools, select Troubleshooting > Diagnostic Tools.

![](_page_39_Picture_26.jpeg)

Fig. 3-26, Troubleshooting, Network Diagnostic Tools Page

#### <span id="page-40-0"></span>**Reset / Restore Gateway**

To reset or restore the Modem, Gateway, or restore to default factory settings, select Troubleshooting > Reset / Restore Gateway. Select the appropriate item to reset. A popup window will ask for confirmation. Click OK to proceed or CANCEL to close the popup and return to the web page.

![](_page_40_Picture_3.jpeg)

Fig. 3-27, Troubleshooting, Reset / Restore Gateway Page

# <span id="page-41-0"></span>**4.0 Managing the SMG-HP (Bridge Mode)**

# **4.1 Web Interface — Remote Access**

The AlphaGateway SMG-HP provides embedded Ethernet communications (as well as Power over Ethernet), allowing the user to view and configure settings via a web interface. Either output port may be used as a local port for on-site service (a PC's Ethernet port) or as a Network connection. The Ethernet ports on the SMG-HP is a fully functional standard Ethernet port, capable of providing all the functionality of any standard Ethernet connection.

![](_page_41_Picture_3.jpeg)

- For web server (HTTP) access, port 80 must not be blocked and the computer must have access to the private cable modem network.
- The SMG-HP supports SNMPv1, v2C and v3. Contact Alpha Tech Support to obtain the supported MIBs.

To access the SMG-HP's web interface remotely via web browser, use the following procedure:

- 1. Connect the laptop or computer's network interface port to the company's Ethernet network.
- 2. Open a web browser.
- 3. Enter the DHCP designated IP address into the web browser's address field (Use square brackets when entering IPv6 addresses: [FC00:168:40::124]).
- 4. The SMG-HP web page will load.

The Gateway web pages will follow this approximate road map. Detailed information is listed in the following section.

![](_page_41_Picture_156.jpeg)

### <span id="page-42-0"></span>**Login**

To access the Gateway, login with "mso" as the Username and use the Password Of The Day (POTD) configured to work with the POTD utility.

![](_page_42_Picture_57.jpeg)

Fig. 4-1, Login Window

# **4.2 Navigating the SMG-HP Web Pages**

The home page offers a brief summary of the primary elements of the SMG-HP. Detailed system information, history logs, and analytical tools can be accessed via the navigation pane in the left column.

Selecting the drop-down arrow next to Gateway will open the "At a Glance " screen. Here the operator can view status with regard to Bridge Mode [Enabled/Disabled] as well as the Local Network and any Connected Devices. When Bridge Mode is enabled, a notation will appear on each screen.

![](_page_42_Picture_58.jpeg)

Fig. 4-2, At a Glance Window (Bridge Mode)

<span id="page-43-0"></span>Select a link in the navigation panel and the page specific to the topic will open, enabling real-time data and parameters to be observed and configured.

![](_page_43_Figure_2.jpeg)

Fig. 4-3, LAN Status Information (Bridge Mode)

### **Connections**

Selecting the Connections drop down menu in the navigation panel enables the user to access three areas:

- LAN Status View local area network connections.
- WAN Network View wide area network connection.
- Local IP Network Manage your home network settings.

### **LAN Status**

To access the LAN Status page, select Gateway > Connection > LAN Status. Here you can find information about the Local IP Network and Ethernet Ports. See Fig. 4-3 for detail.

## <span id="page-44-0"></span>**WAN Network**

| The Device is currently in Bridge Mode. |                                                                            | Hi mso · Log Out<br>Internet C Ethernet 1 C Ethernet 2 |  |  |  |
|-----------------------------------------|----------------------------------------------------------------------------|--------------------------------------------------------|--|--|--|
|                                         |                                                                            |                                                        |  |  |  |
| Gateway                                 | <b>Gateway &gt; Connection &gt; WAN Network</b>                            |                                                        |  |  |  |
| At a Glance                             |                                                                            |                                                        |  |  |  |
| Connection                              | more<br>View technical information related to your WAN network connection. |                                                        |  |  |  |
| <b>LAN Status</b>                       |                                                                            |                                                        |  |  |  |
| <b>WAN Network</b>                      | <b>WAN Network</b>                                                         |                                                        |  |  |  |
| Ethernet                                | Internet: Active                                                           |                                                        |  |  |  |
| Software                                |                                                                            |                                                        |  |  |  |
| ▶ Hardware                              |                                                                            | Local time: 2019-07-19 11:21:28                        |  |  |  |
| Connected Devices                       |                                                                            | System Uptime: 0 days 1h: 0m: 12s                      |  |  |  |
| Advanced                                | WAN IP Address (IPv4): 192.168.135.201                                     |                                                        |  |  |  |
| Troubleshooting                         | WAN Default Gateway Address 192.168.130.1<br>(IPv4):                       |                                                        |  |  |  |
|                                         | WAN IP Address (IPv6):                                                     |                                                        |  |  |  |
|                                         | WAN Default Gateway Address fe80::2a52:61ff:fefb:681c<br>(IPv6):           |                                                        |  |  |  |
|                                         | Delegated prefix (IPv6):                                                   |                                                        |  |  |  |
|                                         | Primary DNS Server (IPv4): 8.8.8.8                                         |                                                        |  |  |  |
|                                         | Secondary DNS Server (IPv4): 75.75.75.75                                   |                                                        |  |  |  |
|                                         | Primary DNS Server (IPv6):                                                 |                                                        |  |  |  |
|                                         | Secondary DNS Server (IPv6):                                               |                                                        |  |  |  |
|                                         | WAN Link Local Address (IPv6): fe80::290:eaff:fe29:a632                    |                                                        |  |  |  |
|                                         | DHCP Client (IPv4): Enabled                                                |                                                        |  |  |  |
|                                         | DHCP Client (IPv6): Enabled                                                |                                                        |  |  |  |
|                                         | DHCP Lease Expire Time (IPv4): 0d:23h:1m                                   |                                                        |  |  |  |
|                                         | DHCP Lease Expire Time (IPv6):                                             |                                                        |  |  |  |
|                                         |                                                                            | WAN MAC: 00:90:EA:29:A6:32                             |  |  |  |
|                                         |                                                                            | CM MAC: 00:90:EA:29:A6:2F                              |  |  |  |
|                                         | <b>Initialization Procedure</b>                                            |                                                        |  |  |  |
|                                         | Initialize Hardware: Complete                                              |                                                        |  |  |  |
|                                         | Acquire Downstream Channel: Complete                                       |                                                        |  |  |  |
|                                         | Upstream Ranging: Complete                                                 |                                                        |  |  |  |
|                                         | DHCP bound: Complete                                                       |                                                        |  |  |  |
|                                         | Set Time-of-Day: Complete                                                  |                                                        |  |  |  |
|                                         | Configuration File Download: Complete                                      |                                                        |  |  |  |
|                                         | Registration: Complete                                                     |                                                        |  |  |  |
|                                         |                                                                            |                                                        |  |  |  |

Fig. 4-4, Connection, WAN Network (Bridge Mode)

<span id="page-45-0"></span>

|                               | <b>CM DHCP IPv4 Parameters</b>          |                                |                                        |                  |                  |
|-------------------------------|-----------------------------------------|--------------------------------|----------------------------------------|------------------|------------------|
|                               |                                         | CM IP Address: 192.168.130.200 |                                        |                  |                  |
|                               | CM Subnet Mask: 255.255.255.0           |                                |                                        |                  |                  |
|                               | CM IP Gateway: 192.168.130.1            |                                |                                        |                  |                  |
|                               | CM TFTP Server: 192.168.1.51            |                                |                                        |                  |                  |
|                               | CM Time Server: 192.168.1.51            |                                |                                        |                  |                  |
| CM Time Offset: - 25200       |                                         |                                |                                        |                  |                  |
|                               |                                         | CM Boot File: 0000000N_cBR8.cm |                                        |                  |                  |
| <b>CM IPv4 Time Remaining</b> |                                         |                                |                                        |                  |                  |
|                               | DHCP Lease Time: D: 0 H: 23 M: 1 S: 31  |                                |                                        |                  |                  |
|                               | DHCP Rebind Time: D: 0 H: 20 M: 1 S: 31 |                                |                                        |                  |                  |
|                               | DHCP Renew Time: D: 0 H: 11 M: 1 S: 31  |                                |                                        |                  |                  |
|                               | <b>CM DHCP Mode Parameters</b>          |                                |                                        |                  |                  |
|                               | MDD IP Mode Override: HONOR             |                                |                                        |                  |                  |
|                               | Learned IP Mode: IPV4                   |                                |                                        |                  |                  |
| <b>Cable Modem</b>            |                                         |                                |                                        |                  |                  |
|                               |                                         |                                |                                        |                  |                  |
| <b>HW Version:</b>            |                                         | 0.65                           |                                        |                  |                  |
| Vendor:                       |                                         | Alpha Technologies             |                                        |                  |                  |
| <b>BOOT Version:</b>          |                                         | CGM2.86C.627077.R.1906261851   |                                        |                  |                  |
| Model:                        |                                         | AG100D-PoE+                    |                                        |                  |                  |
| Product Type:                 |                                         | Alpha Gateway                  |                                        |                  |                  |
| <b>Flash Part:</b>            |                                         | 940 MB                         |                                        |                  |                  |
| <b>Download Version:</b>      |                                         |                                | AG100D-PoE+-0.23.00.1905152056.jenkins |                  |                  |
| <b>Serial Number:</b>         |                                         | 1833F9300016                   |                                        |                  |                  |
| <b>Downstream</b>             | <b>Channel Bonding Value</b>            |                                |                                        |                  |                  |
| Index                         | 1                                       | $\overline{2}$                 | 3                                      | $\ddot{a}$       | 5                |
| Channel ID                    | $\mathbf{f}$                            | $\overline{2}$                 | $\overline{3}$                         | $\frac{1}{2}$    | 5                |
| <b>Lock Status</b>            | Locked                                  | Locked                         | Locked                                 | Locked           | Locked           |
| Frequency                     | 603000000 Hz                            | 609000000 Hz                   | 615000000 Hz                           | 621000000 Hz     | 627000000 Hz     |
| SNR                           | 40.946209 dB                            | 43.376591 dB                   | 40.366287 dB                           | 40.946209 dB     | 40.946209 dB     |
| Power Level                   | $-0.799999$ dBmV                        | $-0.900002$ dBmV               | $-1.299999$ dBmV                       | $-1.599998$ dBmV | $-1.900002$ dBmV |

Fig. 4-4, Connection, WAN Network (Bridge Mode), *(continued)*

<span id="page-46-0"></span>![](_page_46_Picture_16.jpeg)

Fig. 4-4, Connection, WAN Network (Bridge Mode), *(continued)*

### <span id="page-47-0"></span>**Ethernet**

To view the Ethernet information, select Connection > Ethernet.

![](_page_47_Picture_3.jpeg)

Fig. 4-5, Connection, Ethernet (Bridge Mode)

## <span id="page-48-0"></span>**Software Page**

To view the current version of system software, select Gateway > Software. This page displays the software version of various components of the product.

| The Device is currently in Bridge Mode. |                                                               | Himso · Log Out                                    |  |  |  |
|-----------------------------------------|---------------------------------------------------------------|----------------------------------------------------|--|--|--|
|                                         |                                                               | O Internet O Ethernet 1 O Ethernet 2               |  |  |  |
| - Gateway                               | <b>Gateway &gt; Software</b>                                  |                                                    |  |  |  |
| At a Glance<br>Connection               | View details about the Gateway's software.                    | less                                               |  |  |  |
| Software                                | You may need this information for troubleshooting assistance. |                                                    |  |  |  |
| ▶ Hardware                              |                                                               |                                                    |  |  |  |
| <b>Connected Devices</b>                | <b>System Software Version</b>                                |                                                    |  |  |  |
| ▶ Troubleshooting                       |                                                               | Alpha Gateway: 0.14.00.1812202039.jenkins          |  |  |  |
|                                         |                                                               | eCMM: RDKB 0.14.00.1812201934.jenkins [7.1.1.1.78] |  |  |  |
|                                         | ARM Core: 3.12.14                                             |                                                    |  |  |  |
|                                         |                                                               | Atom Core: 3.12.59-yocto-standard                  |  |  |  |
|                                         |                                                               | Application: 0.14.00.1812202039.jenkins            |  |  |  |
|                                         | Status Monitor Board: 0.00.8T                                 |                                                    |  |  |  |
|                                         | Delivery Module: chip 7.3 fw 0.1                              |                                                    |  |  |  |

Fig. 4-6, Software Information Page (Bridge Mode)

#### **Hardware Pages**

To view hardware information, select Gateway > Hardware. From the Hardware dropdown window choose from System Hardware, GPS or DSA to view the desired data.

![](_page_48_Picture_43.jpeg)

### <span id="page-49-0"></span>**GPS**

To view the Gateway's location, select Gateway > Hardware > GPS.

![](_page_49_Picture_58.jpeg)

Fig. 4-8, GPS Page (Bridge Mode)

## **DSA (Dynamic Signal Attenuation)**

To view the Gateway's Dynamic Signal Attenuation, select Gateway > Hardware > DSA.

![](_page_49_Picture_59.jpeg)

Fig. 4-9, Dynamic Signal Attenuation (DSA) Page (Bridge Mode)

### <span id="page-50-0"></span>**Connected Devices**

To view information about devices connected to your network, select Connected Devices > Devices.

![](_page_50_Picture_36.jpeg)

Fig. 4-10, Connected Devices Pages (Bridge Mode)

### **Advanced - Services**

To enable or disable SSH or IPsec service settings, go to Advanced > Services. After adjusting the settings, click "SAVE."

![](_page_50_Picture_37.jpeg)

Fig. 4-11, Advanced, Services Page (Bridge Mode)

### <span id="page-51-0"></span>**Troubleshooting Logs**

To view Logs, Diagnostic Tools and Rest/Restore Gateway pages, select the Troubleshooting drop down menu. See Fig. 4-12 for available options. Click Show Logs to view system logs based on your chosen filters.

## **Logs**

![](_page_51_Picture_58.jpeg)

Fig. 4-12, System Logs (Bridge Mode)

# <span id="page-52-0"></span>**Network Diagnostic Tools**

![](_page_52_Picture_21.jpeg)

Fig. 4-13, Troubleshooting, Network Diagnostic Tools Page (Bridge Mode)

#### <span id="page-53-0"></span>**Reset / Restore Gateway**

To reset or restore the Modem, Gateway, or restore to default factory settings, select Troubleshooting > Reset / Restore Gateway. Select the appropriate item to reset. A popup window will ask for confirmation. Click OK to proceed or CANCEL to close the popup and return to the web page.

![](_page_53_Picture_3.jpeg)

Fig. 4-14, Troubleshooting, Reset / Restore Gateway Page (Bridge Mode)

# <span id="page-54-0"></span>**5.0 Technical Specifications**

![](_page_54_Picture_172.jpeg)

![](_page_54_Picture_173.jpeg)

**Table 5-1, Technical Specifications**

<span id="page-55-0"></span>![](_page_55_Picture_220.jpeg)

The Simple Network Management Protocol (SNMP) on the Alpha AG100D-PoE+ supports the standard DOCSIS 3.0 Management Information Base (MIB), as well as these specific MIBs:

![](_page_55_Picture_221.jpeg)

![](_page_55_Picture_222.jpeg)

**Table 5-1, Technical Specifications,** *continued*

# <span id="page-56-0"></span>**5.1 Environmental Specifications and Agency Certifications**

![](_page_56_Picture_176.jpeg)

![](_page_56_Picture_177.jpeg)

### **Table 5-2, Environmental Specifications and Agency Certifications**

# <span id="page-57-0"></span>**5.2 Tech Notes**

![](_page_57_Picture_1.jpeg)

## *NOTICE:*

CONDITION: Intel® Puma™ 7 SoC (System on Chip) supports the Dynamic Temperature Range (DTR) of 85°C in a single reset cycle. When the DTR limit is reached, the SoC may not be fully operational, in which case, a cold reboot is required to retrain the PLLs.

If the modem boots below 0°C and is then exposed to sustained temperatures above 40°C, the modem will perform a one-time reboot to retrain the PLLs.

Alpha SNMP MIBs allow custom control of the Puma 7 SoC PLL retraining (e.g. enable/disable, etc.).

For more information, contact Alpha Technical Support at 1-800-863-3364.

![](_page_58_Picture_0.jpeg)

an EnerSys company

Worldwide Corporate Offices

North America Tel: +1 360 647 2360 Fax: +1 360 671 4936

Alpha Technologies Services, Inc. an EnerSys company

Europe Tel: +49 9122 79889 0 Fax: +49 9122 79889 21 Latin America Tel: +561 792.9651 Fax: +561 792.7157 Asia Pacific Tel: +852 2736.8663 Fax: +852 2199.7988

Alpha reserves the right to change specifications without notice. Alpha is a registered trademark of Alpha Technologies. For more information visit www.alpha.com

© 2019 Alpha Technologies Services, Inc. All Rights Reserved. 018-357-B0-001, Rev. A (08/2019)